# Unipro U GENE

# Unipro UGENE Query Designer Manual

Version 1.30

May 28, 2018

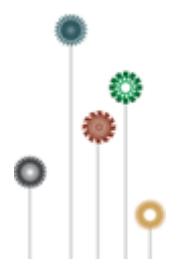

# **Query Designer Documentation**

- $\bullet$ [About the Query Designer](#page-1-0)
- $\bullet$ [Introduction](#page-2-0)
	- [Launching the Query Designer](#page-3-0)
	- [Terminology](#page-4-0)
		- [Query Designer Window Components](#page-4-1)
		- [Schema Elements](#page-4-2)
	- [How to Create and Run Schema](#page-5-0)
- [Manipulating Element](#page-8-0)
	- [Adding Algorithm Element](#page-9-0)
	- [Adding Constraint Element](#page-9-1)
	- [Renaming Algorithm Element](#page-10-0)
	- [Resizing and Moving Algorithm Element](#page-10-1)
	- [Managing of Elements Parameters](#page-10-2)
	- [Changing Algorithm Element Appearance](#page-11-0)
- [Deleting Element](#page-12-0)
- [Manipulating Schema](#page-12-1)
	- [Creating New Schema](#page-13-0)
	- [Loading Schema](#page-13-1)
	- [Saving Schema](#page-13-2)
	- [Changing Schema Appearance](#page-13-3)
	- [Setting Order of Algorithms Execution](#page-14-0)
	- [Managing Strands](#page-14-1)
		- **[Element Direction in Schema](#page-15-0)**
		- [Querying Sequence Strands](#page-15-1)
	- [Running Schema from the Query Designer](#page-16-0)
- [Running Schema from the Sequence View](#page-16-1)
	- [Query Designer Schema File Format](#page-18-0)
		- [Header](#page-19-0)
			- $\bullet$  [Body](#page-19-1)
				- [Element Description](#page-20-0)
					- [Algorithm Element Description](#page-20-1)
					- [Constraint Element Description](#page-21-0)
				- [Metainformation](#page-22-0)
- <span id="page-1-0"></span>[Query Elements](#page-22-1) • [Algorithm Elements](#page-23-0)
	- [CDD Algorithm Element](#page-23-1)
	- [Base Content Algorithm Element](#page-24-0)
	- $\bullet$ [Gc Content Algorithm Element](#page-24-1)
	- [HMM3 Algorithm Element](#page-25-0)
	- [ORF Algorithm Element](#page-26-0)
	- $\bullet$ [Primer Algorithm Element](#page-27-0)
	- [Repeats Algorithm Element](#page-28-0)
	- [Restriction Sites Algorithm Element](#page-29-0)
	- [Pattern Algorithm Element](#page-30-0)
	- [SITECON Algorithm Element](#page-30-1)
	- $\bullet$ [Smith-Waterman Algorithm Element](#page-31-0)
	- [Tandem Repeats Algorithm Element](#page-32-0)
	- [Weight Matrix Algorithm Element](#page-33-0)
	- [HMM2 Algorithm Element](#page-34-0)
	- [Constraint Elements](#page-34-1)
		- [End-Start Constraint Element](#page-35-0)
		- [Start-End Constraint Element](#page-35-1)
		- [End-End Constraint Element](#page-36-0)
		- [Start-Start Constraint Element](#page-37-0)

# **About the Query Designer**

The Query Designer is a part of UGENE genome analysis suite that allows a molecular biologist to analyze a nucleotide sequence using different algorithms (Repeats finder, ORF finder, Weight matrix matching, etc.) at the same time imposing constraints on the positional relationship of the results obtained from the algorithms.

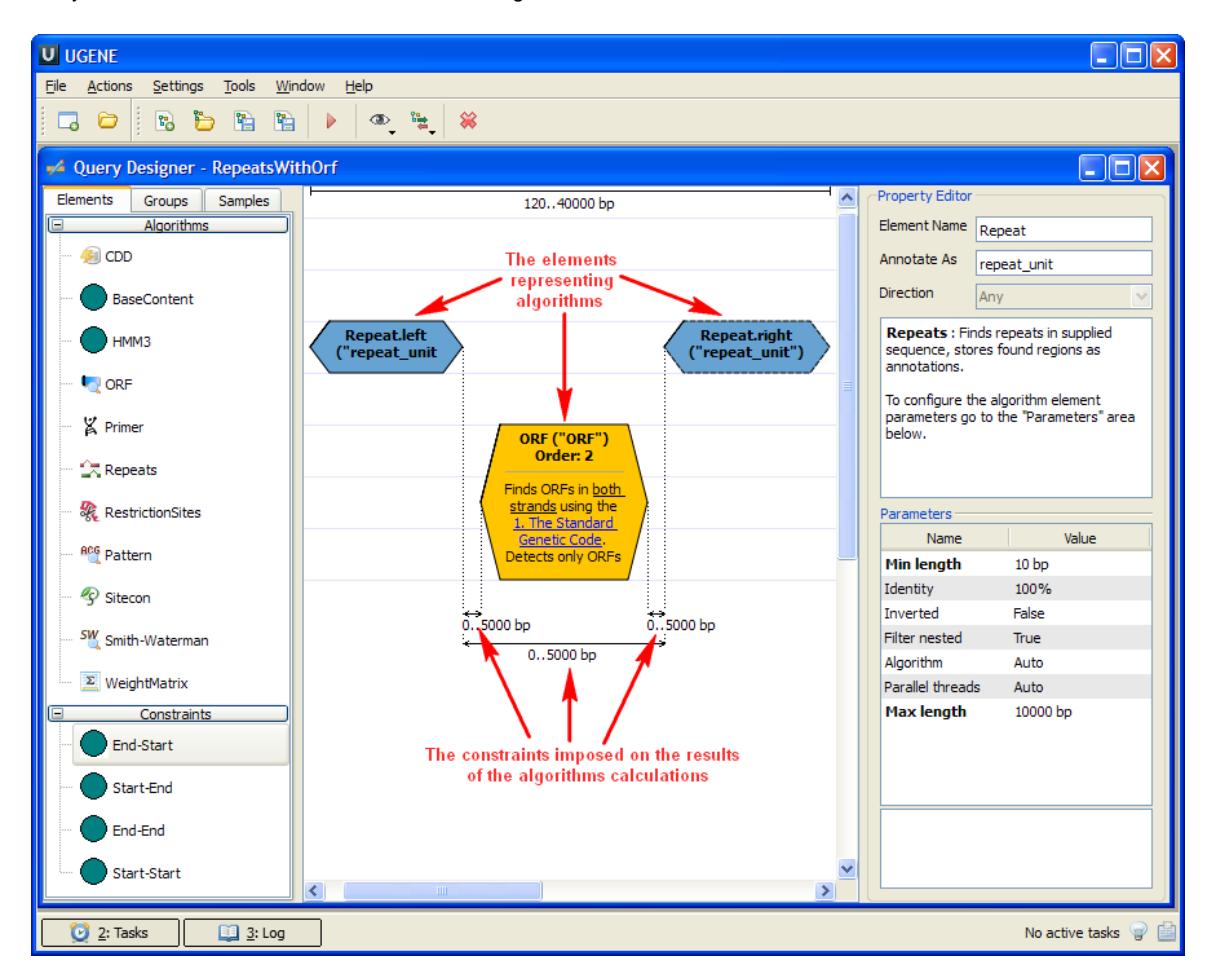

A user-friendly interface is used to create a schema of the algorithms and constraints.

Alternatively, you can create / edit a schema using a text editor.

<span id="page-2-0"></span>When the schema has been created and all its parameters have been set you can run it for a nucleotide sequence. The results are saved as a set of annotations to the specified file in the GenBank format.

# **Introduction**

This chapter describes the Query Designer key elements and provides an example on how to create and run a simple schema.

- [Launching the Query Designer](#page-3-0)
- [Terminology](#page-4-0)
	- [Query Designer Window Components](#page-4-1)
- [Schema Elements](#page-4-2)
- [How to Create and Run Schema](#page-5-0)

# <span id="page-3-0"></span>**Launching the Query Designer**

To launch the Query Designer select the Tools Query Designer item in the main menu:

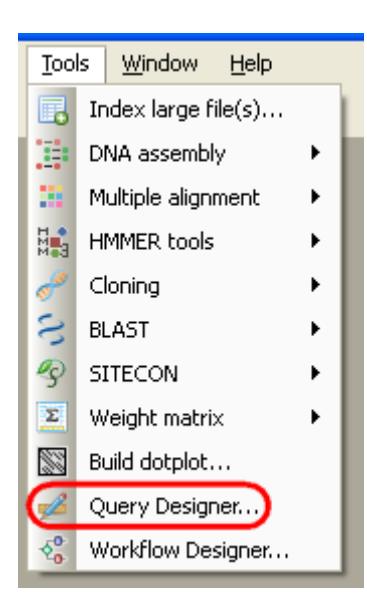

The tool provides multi-window user interface, so you can open and use at the same time as many Query Designer windows as you need.

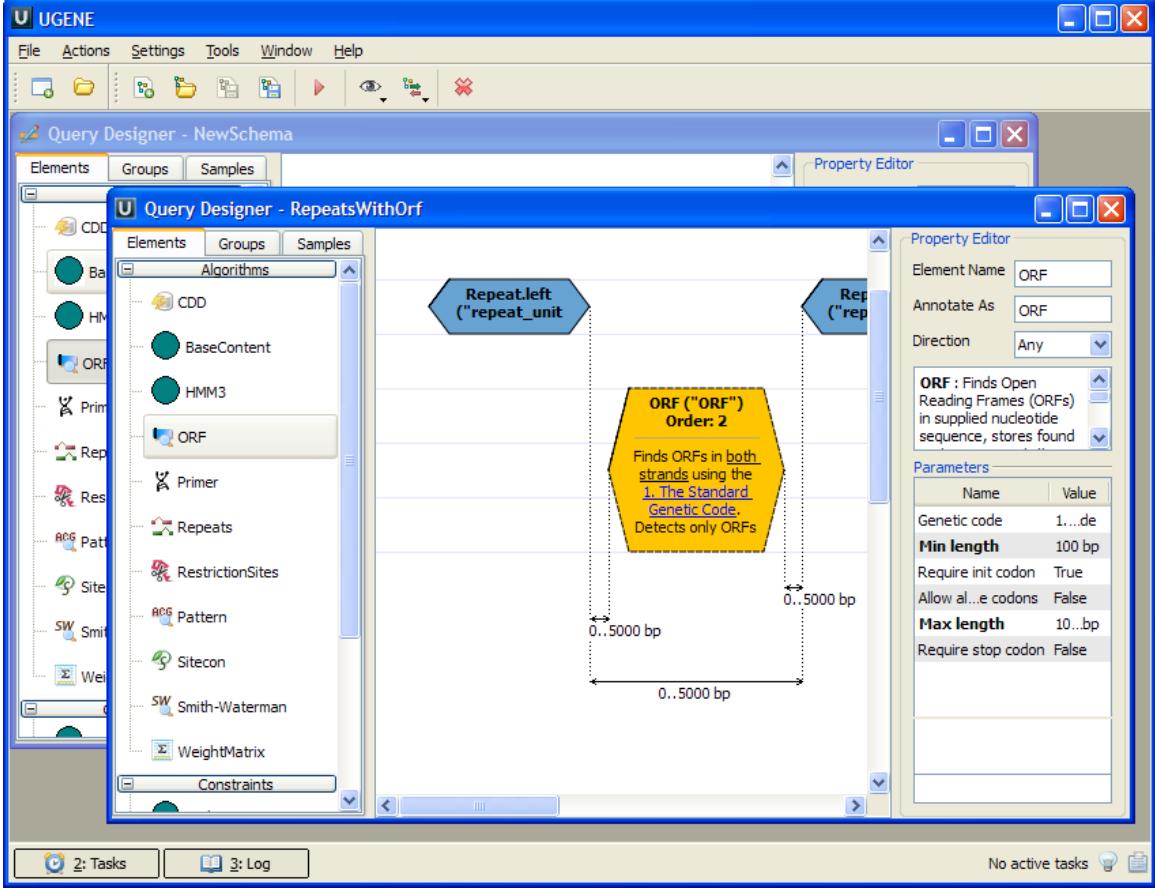

# <span id="page-4-0"></span>**Terminology**

- [Query Designer Window Components](#page-4-1)
- [Schema Elements](#page-4-2)

# <span id="page-4-1"></span>**Query Designer Window Components**

Each Query Designer window consists of:

## **Palette**

The palette of the elements.

### **Scene**

The main drawing scene is the place where elements are constructed into a schema.

# **Property Editor**

Provides information about a currently selected element and allows configuring it.

On the image below you can see these components in a maximized Query Designer window:

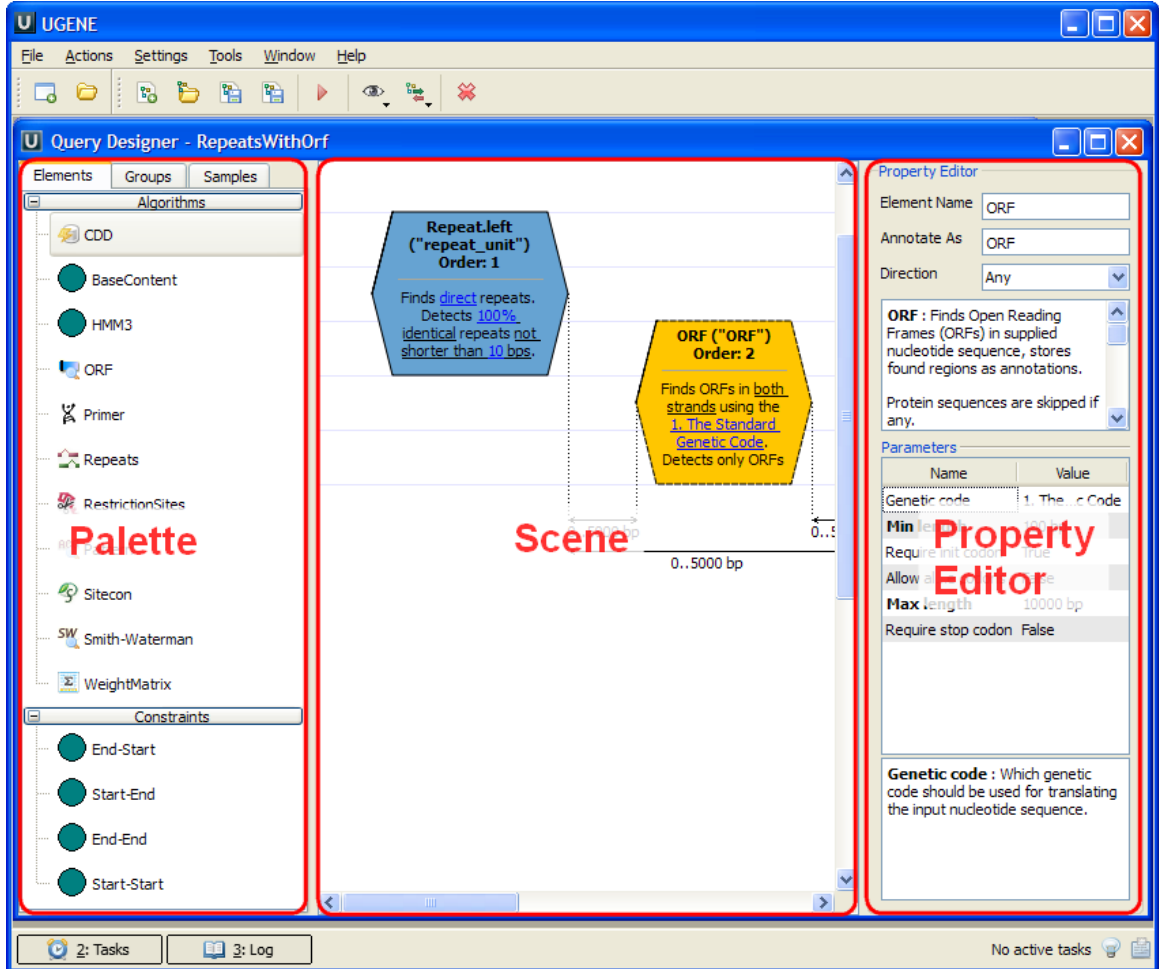

<span id="page-4-2"></span>All these components are resizable and can be adjusted to individual needs.

# **Schema Elements**

The Scene is initially empty and you start with creating a schema on it:

### **schema**

A schema is a visual representation of the query that would be used to analyze a nucleotide sequence. It consists of elements.

### **element**

An element of a schema. There are two types of elements: algorithm elements and constraint elements.

### **algorithm element**

An element of a schema that represents an algorithm used to analyze a nucleotide sequence.

### **constraint element**

An element of a schema used to impose constraints on the results obtained from algorithm elements.

Your first step is to [add necessary algorithm elements](#page-9-0) to the Scene by dragging them to the Palette.

The next step is to [add constraints](#page-9-1) on the algorithms results.

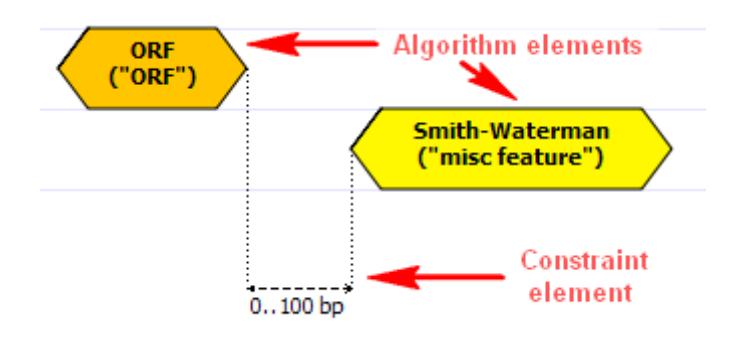

<span id="page-5-0"></span>Read [Manipulating Element](#page-8-0) chapter to learn the details or check the section below on [how to create and run a schema](#page-5-0). **How to Create and Run Schema**

• Select the Tools Query Designer item in the main menu.

**Result:** The Query Designer window appears:

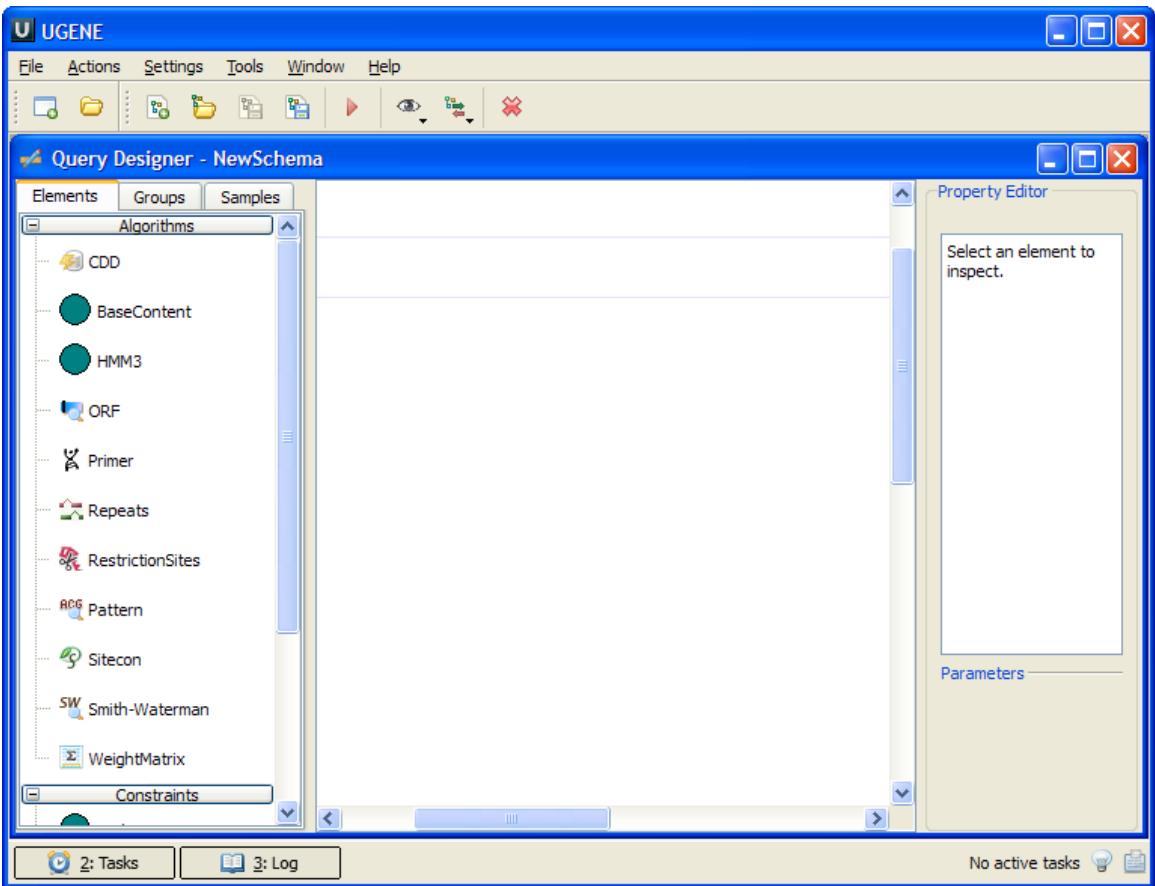

• Drag the Repeats element from the Palette to the Scene.

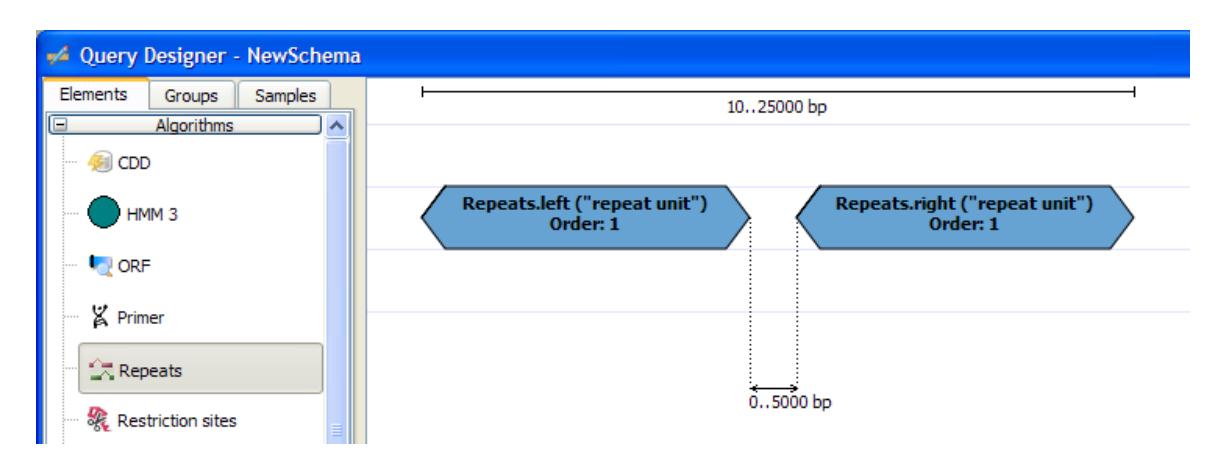

**Result:** The Repeats element subunits are presented on the Scene:

Note, that by default minimum distance between left and right repeats is 0bp, the maximum distance is 5000bp.

• Slide the Repeats element subunits apart.

### **Result:**

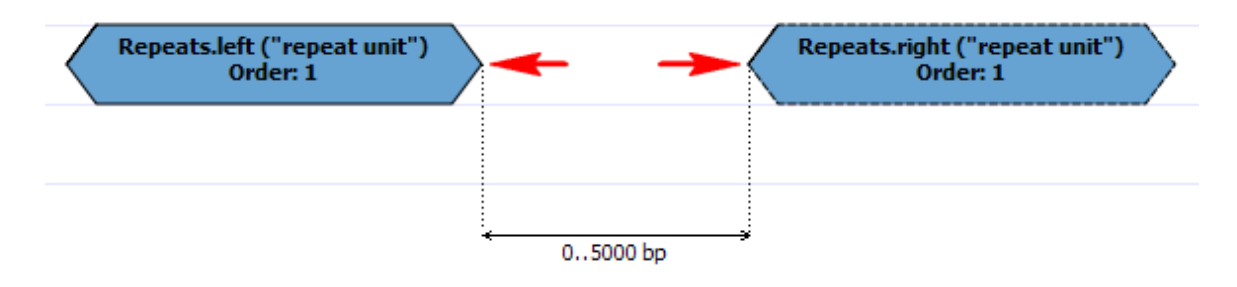

• Drag the ORF element from the Palette and drop it between the repeats.

**Result:** The ORF element is presented on the Scene:

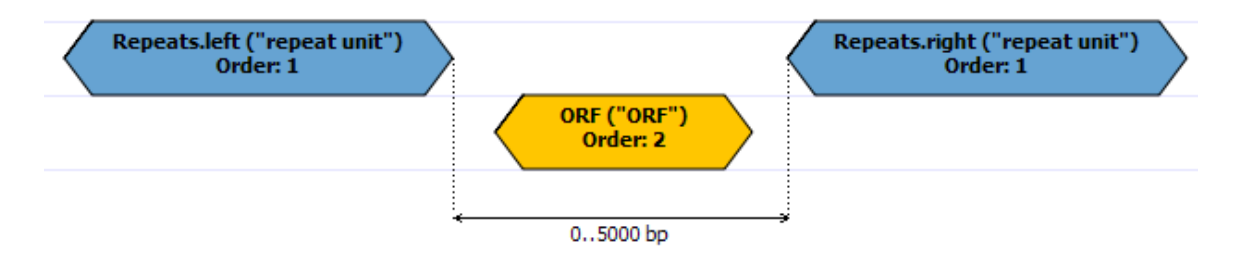

• Find the End-Start constraint on the Palette:

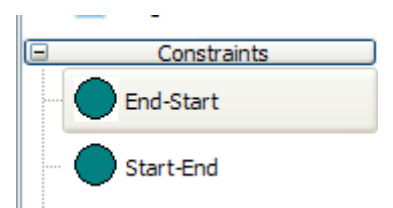

And drag it between the left Repeats element and ORF.

**Result:** The dialog appears:

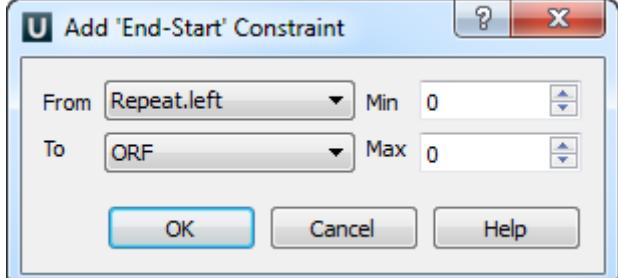

• Check that From equals to Repeats. left and To equals to ORF. Set Max to 5000. Press the OK button.

**Result:** The constraint has been added to the elements:

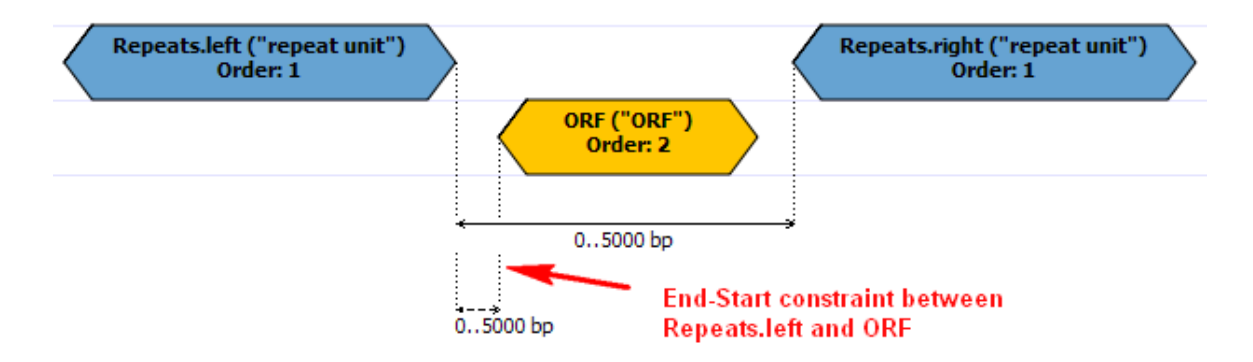

• Repeat steps 5-6 for ORF element and the right Repeats subunit.

**Result:** The schema looks as follows:

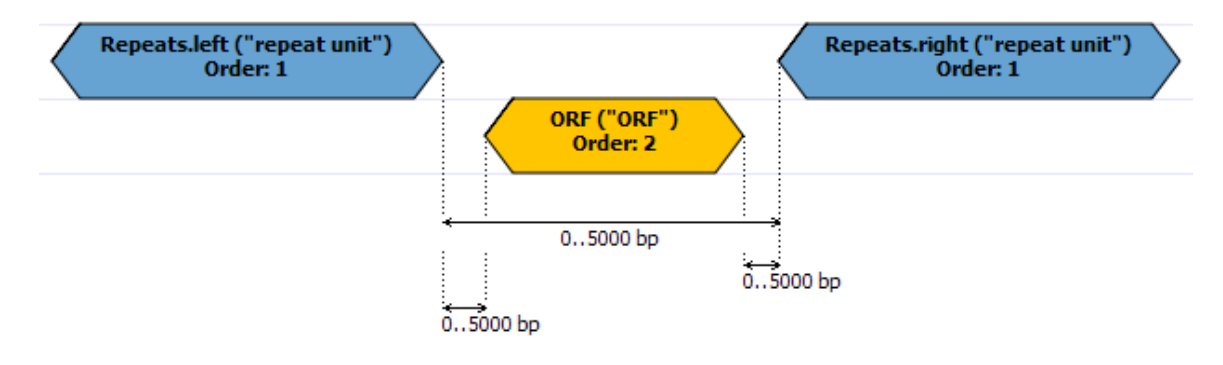

• Press the Run Schema button on the toolbar:

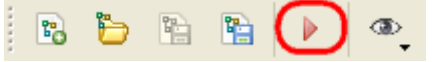

**Result:** The Run schema dialog appears:

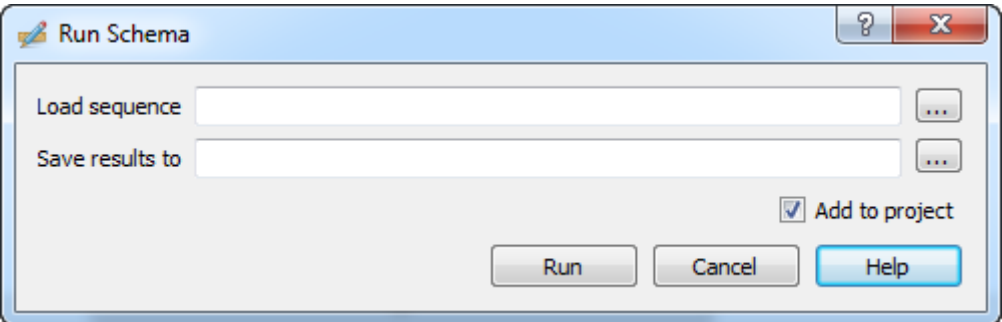

Browse for the sequence to analyze (the Load sequence field) and for a GenBank file to save results to (the Save results to field). Click the Run button.

**Result:** Both the sequence and the file with annotations are added to the current project. The sequence appears in the Sequence View window, for example:

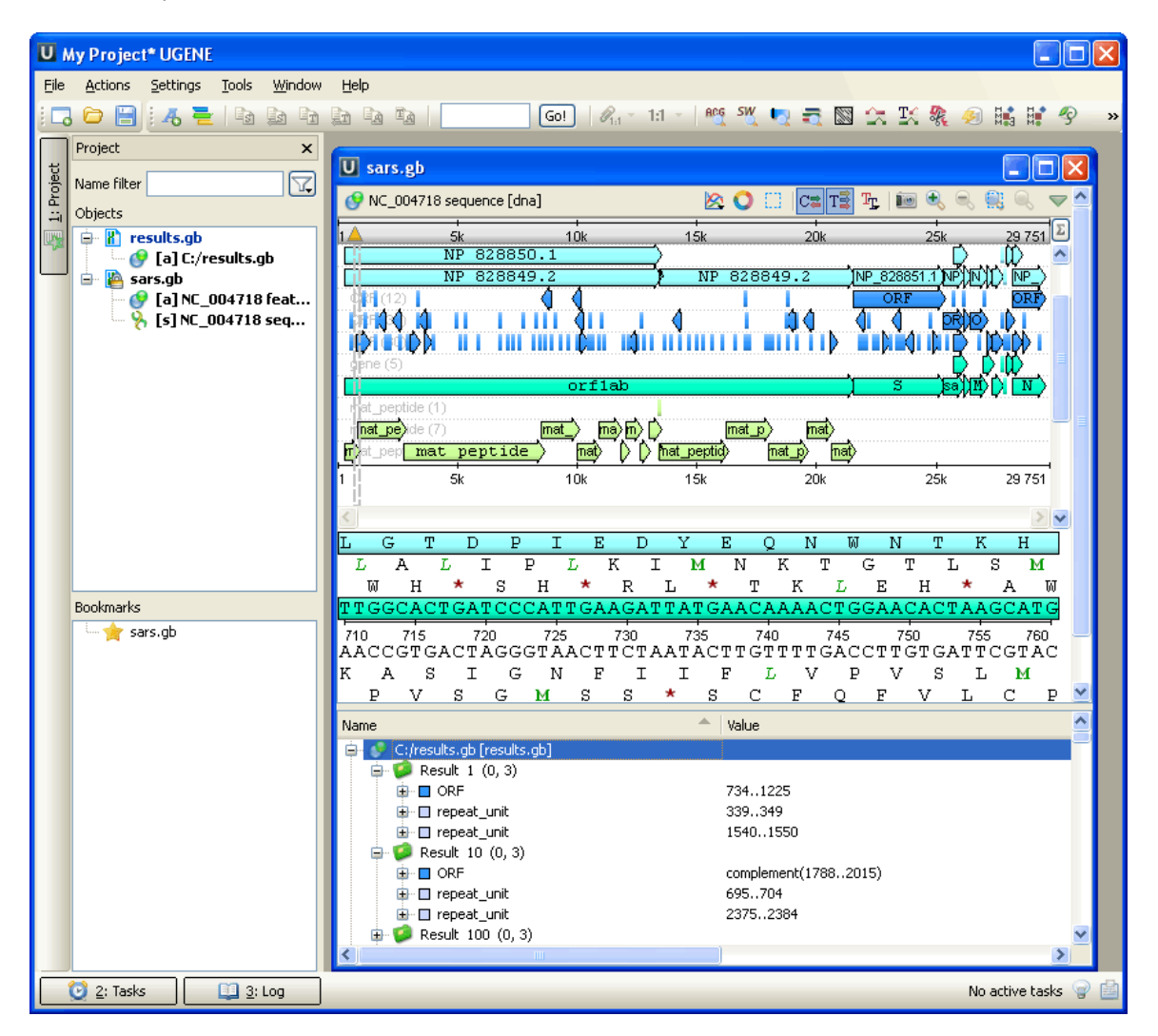

To learn more about the Sequence View read main UGENE User Manual. Λ

<span id="page-8-0"></span>The schema described in this example is also available as sample schema. Select the Samples tab on the Palette and double-click Λ the ORF-Repeats to open the sample schema.

# **Manipulating Element**

This chapter describes in more details how you can manipulate elements using the GUI.

- [Adding Algorithm Element](#page-9-0)
- [Adding Constraint Element](#page-9-1)
- [Renaming Algorithm Element](#page-10-0)
- [Resizing and Moving Algorithm Element](#page-10-1)
- [Managing of Elements Parameters](#page-10-2)
- [Changing Algorithm Element Appearance](#page-11-0)
- $\bullet$ [Deleting Element](#page-12-0)

# <span id="page-9-0"></span>**Adding Algorithm Element**

To add an algorithm element drag it from the Palette to the Scene. Or you can just click on the element on the Palette and then click somewhere on the Scene.

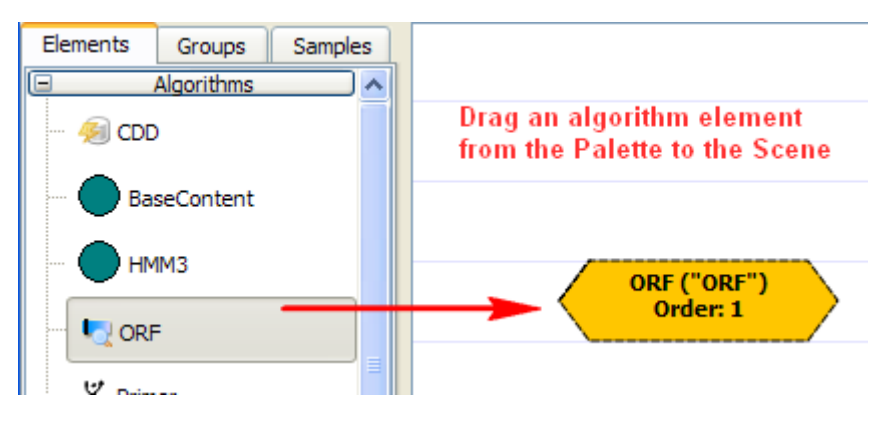

If the default elements appearance hasn't been [modified](#page-11-0), on the added element you can see:

- 1. The element name
- 2. The result annotations name, enclosed in parentheses
- 3. The order of the algorithm execution

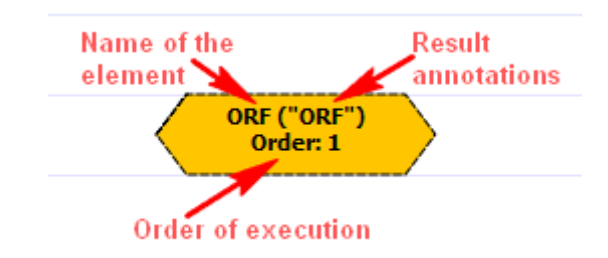

Some elements consist of two subunits. In this case the subunits are marked as **.left** and **.right**:

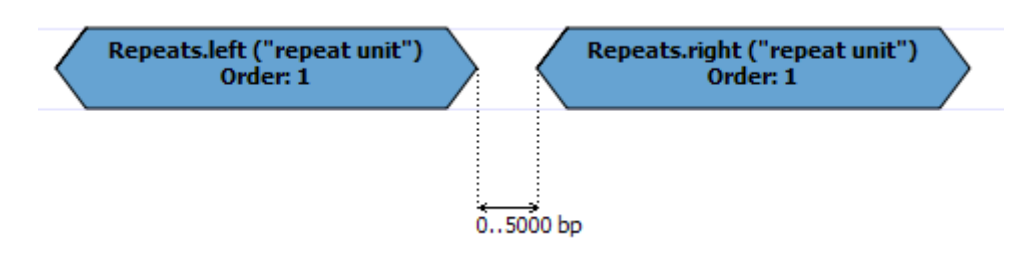

# <span id="page-9-1"></span>**Adding Constraint Element**

A constraint can be imposed on any two algorithm elements.

To add a constraint element drag it from the Palette to the Scene. The corresponding dialog appears:

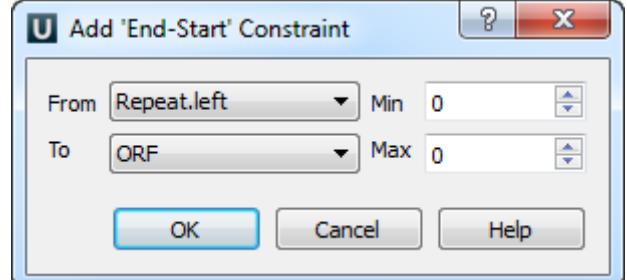

Once the algorithm elements are selected and the OK button is pressed in the dialog, the constraint element is added to the Scene. From now the constraint is binded to the algorithm elements and it is not possible to modify this assignment.

# <span id="page-10-0"></span>**Renaming Algorithm Element**

To rename an algorithm element, select it and edit the Element name field in the Property Editor.

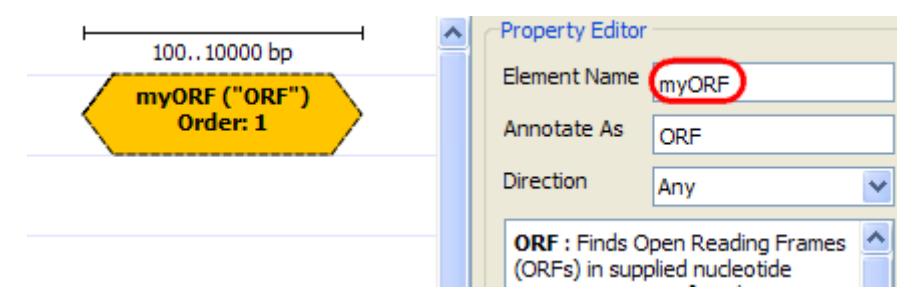

<span id="page-10-1"></span>The name can contain only english letters, numbers, '\_' (underscore) and '-' (hyphen) characters.

# **Resizing and Moving Algorithm Element**

An algorithm element can be moved around on the Scene by dragging it and can be resized by dragging its borders.

But if some constraints are imposed on the element, then the element can only be moved / resized within the bounds of the constraints.

On the image below you can see constraints highlighted in green when an element is moved:

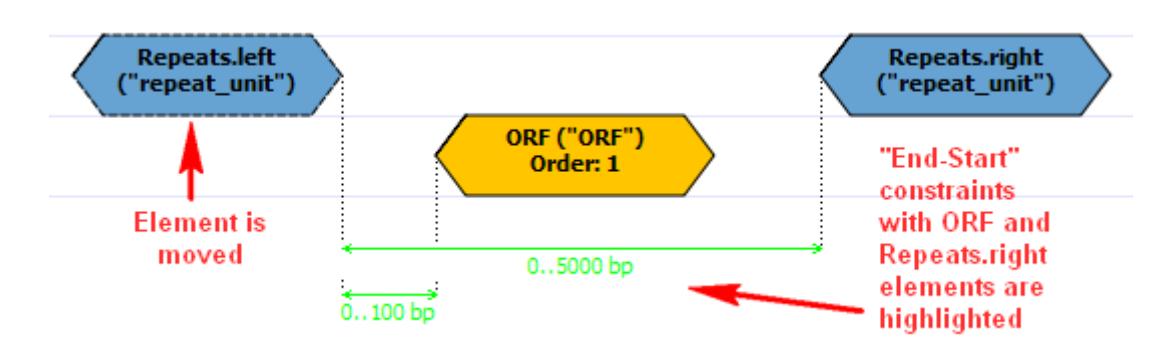

# <span id="page-10-2"></span>**Managing of Elements Parameters**

The parameters values can be edited for the both algorithm and constraint elements.

When you select an element on the Scene, it's description and parameters appear in the Property Editor.

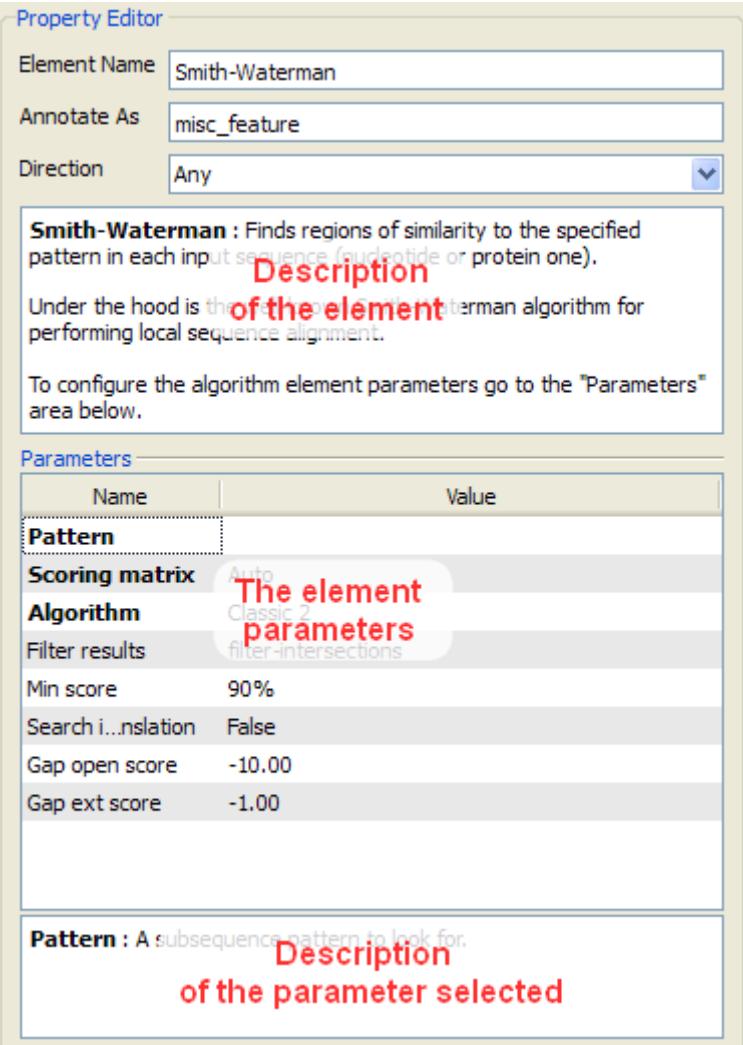

There are some common parameters:

- Element Name sets the name of the current element.
- Annotate As sets the name of the result annotations.
- Direction specifies the direction of the current element relatively to other elements in the schema (i.e. either the result must be searched in the current strand of the input sequence or in the reverse complementary strand). To learn more read [Managing Strands](#page-14-1) .

Other parameters can be found in the Parameters area. Depending on the parameter in question, the value is selected either from a drop-down list or a spinbox, etc.

# <span id="page-11-0"></span>**Changing Algorithm Element Appearance**

You can select to either show or hide an algorithm element info and order on the Scene by checking / unchecking the Show element info an d Show order items in the View Mode menu (to open the menu select either View Mode toolbar button or select Actions View Mode).

On the image below you can see an ORF element when the both items are checked:

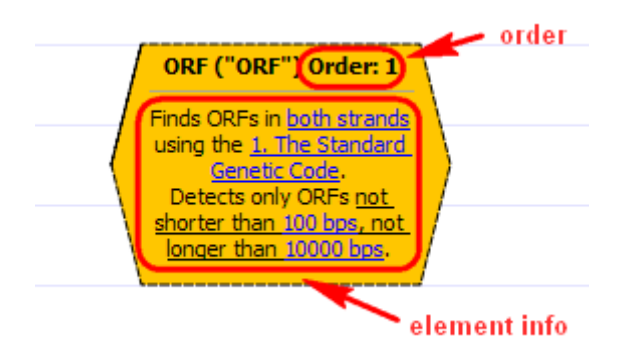

See also the [Setting Order of Algorithms Execution](#page-14-0) section.

# <span id="page-12-0"></span>**Deleting Element**

To delete one or more algorithm or constraint elements from a schema, select them on the Scene and press the Delete key.

<span id="page-12-1"></span>Alternatively, you can use the Actions Delete item in the main menu or the Delete toolbar button.

# **Manipulating Schema**

This chapter describes how to manipulate a schema using the GUI: how to create, to load, to save and, finally, to run one and so on.

- [Creating New Schema](#page-13-0)
- [Loading Schema](#page-13-1)
- [Saving Schema](#page-13-2)
- [Changing Schema Appearance](#page-13-3)
- [Setting Order of Algorithms Execution](#page-14-0)
- [Managing Strands](#page-14-1)
	- [Element Direction in Schema](#page-15-0) [Querying Sequence Strands](#page-15-1)
- [Running Schema from the Query Designer](#page-16-0)
- <span id="page-13-0"></span>**Creating New Schema**

A new schema is created each time you [launch the Query Designer](#page-3-0).

To create a new schema from the Query Designer select either the Actions New Schema item in the main menu or the New Schema toolbar button.

# <span id="page-13-1"></span>**Loading Schema**

To load an existing schema from the Query Designer, select the Actions Load Schema item in the main menu or use the Load schema toolb ar button.

<span id="page-13-2"></span>The Load Schema dialog appears. Browse for the required schema file with the \*.uql extension.

# **Saving Schema**

To save a schema from the Query Designer select the Actions Save Schema item in the main menu or the Save Schema toolbar button.

When you save a schema for the first time the Save Schema dialog appears where you should input a name and browse for a location of the schema file. The schema is saved to a file with the \*.uql extension.

<span id="page-13-3"></span>To save a schema to a different file select the Save Schema As item on the toolbar or in the Actions main menu.

# **Changing Schema Appearance**

You can select to either show or hide a schema **title** and **description** on the Scene by checking / unchecking the Show title and Show description items in the View Mode toolbar menu.

On the image below the both **title** and **description** are displayed:

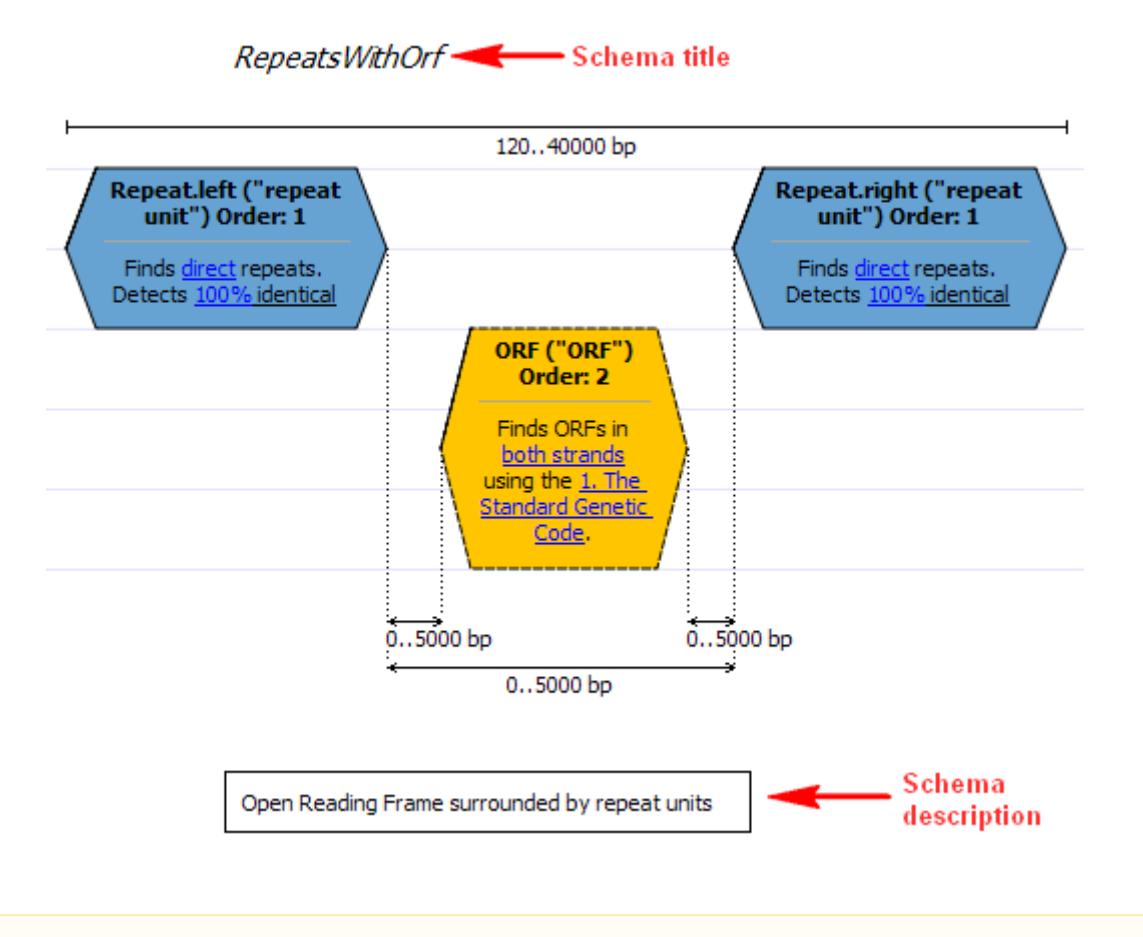

Selecting an element direction changes its appearance. See [Managing Strands](#page-14-1) for details. Δ

# <span id="page-14-0"></span>**Setting Order of Algorithms Execution**

By default, the algorithms are executed in the same order as corresponding algorithm elements have been added to the schema:

- 1. The element with order 1 is executed.
- 2. The element with order 2 is executed. It uses the results obtained from the step 1.
- 3. And so on.

As each following algorithm element uses the results obtained from the previous element, setting the order can affect efficiency. For example, the less results are obtained on the first step, the faster the second algorithm is executed.

To change the order use the Set order submenu or Up / Down items in an algorithm element context menu.

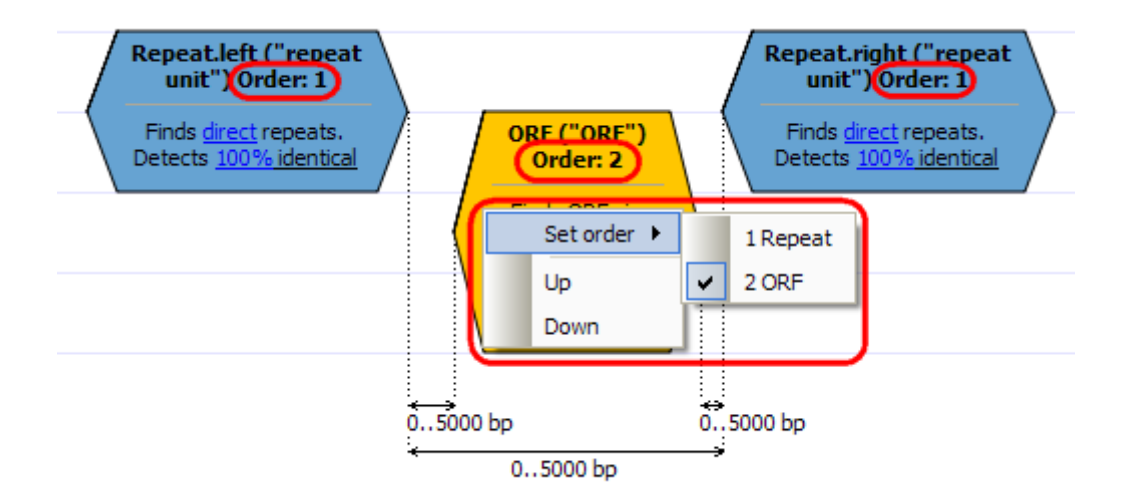

# <span id="page-14-1"></span>**Managing Strands**

- [Element Direction in Schema](#page-15-0)
- [Querying Sequence Strands](#page-15-1)

# <span id="page-15-0"></span>**Element Direction in Schema**

For some algorithm elements (e.g. ORF) the Direction parameter is available in the Property Editor. It specifies the direction of the current element relatively to other elements in the schema and can take the following values:

- Direct specifies to search the results for the element in the current strand.
- Forward specifiesd to search the results for the element in the reverse complementary strand.
- Any the results for the element are seached in the both strands.

Notice that an element changes it's appearance on the Scene when different values are selected:

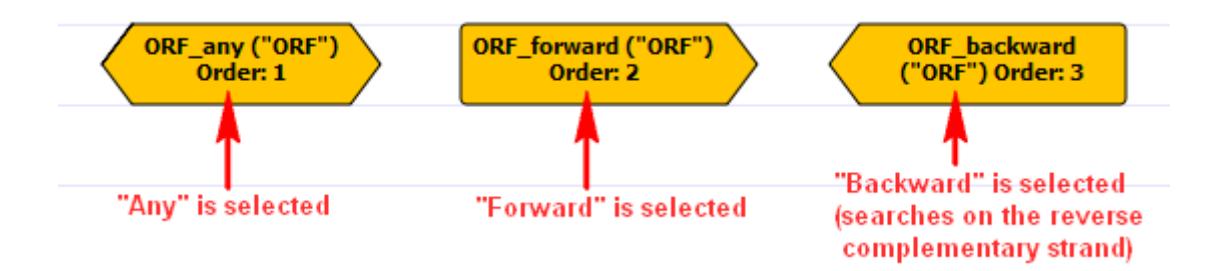

### **Example1:**

Create the following schema:

- 1. The Smith-Waterman algorithm element with AAG patern and the Forward direction.
- 2. The Smith-Waterman element with CGG pattern and the Backward direction.
- 3. Add a constraint to these elements.
- 4. Run the schema for a sequence.

By default, if the Query Sequence Mode hasn't been modified, the followings results will be found:

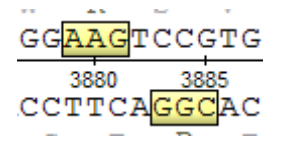

and

GGAGCTTGC 103960 103965 CCGCCTC GAACG

# <span id="page-15-1"></span>**Querying Sequence Strands**

As the **Example1** above shows, both sequence strands are queried by default.

To modify this behavior select the Actions Query Sequence Mode item in the main menu or Query Sequence Mode toolbar button. You can choose between the following values:

- Direct strand the search is performed for the direct strand only.
- Note, that the results can still be found in the complement strand if you have set the Any or Backward direction for an element.
- Reverse complementary strand the search is performed for the reverse complementary strand.
- Both strands the search is performed for the both strands.

### **Example2:**

Create the following schema:

- 1. The Smith-Waterman algorithm element with AAG patern and the Forward direction.
- 2. The Smith-Waterman element with CGG pattern and the Forward direction.
- 3. Add a constraint to these elements.
- 4. Set the Query Sequence Mode to Direct strand.
- 5. Run the schema for a sequence.

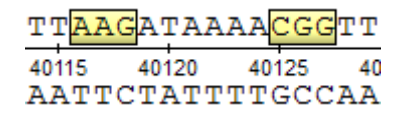

# <span id="page-16-0"></span>**Running Schema from the Query Designer**

As soon as a schema construction is finished:

- all required [algorithm elements are added](#page-9-0)
- all required [constraints are set](#page-9-1)
- all required [parameters are set](#page-10-2)

the schema can be run.

To run the schema select the Actions Run Schema item in the main menu or select the Run Schema toolbar button.

The Run Schema dialog will appear:

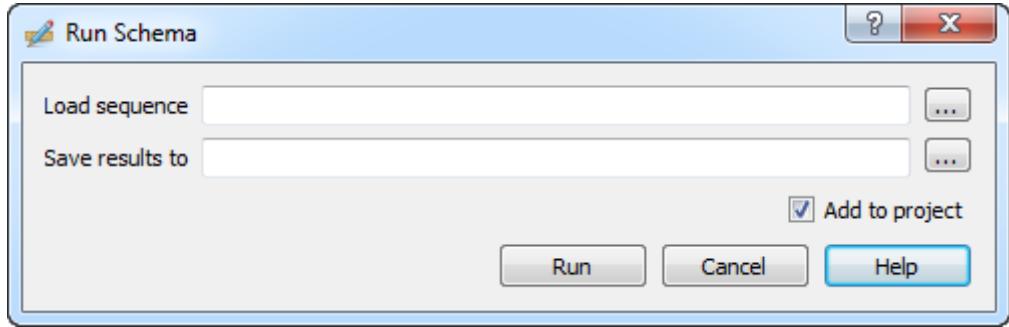

Select the Sequence to analyze with the schema and browse for the file in GenBank format to Save results to. Optionally, check the Add to project button to add the created result file to the active project. Press the Run button.

In case of an error check the Log View:

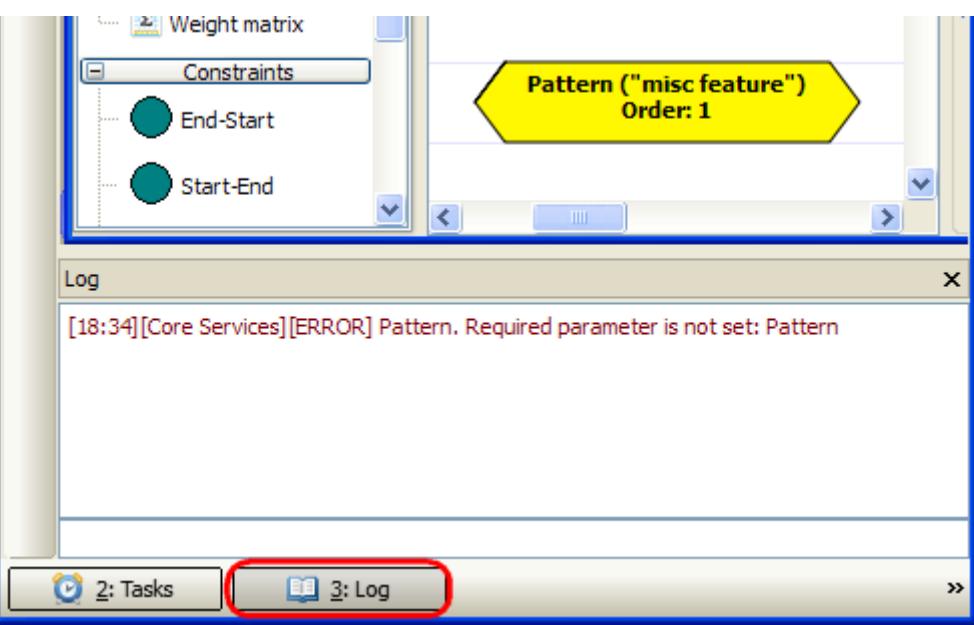

<span id="page-16-1"></span>Note also that the schema execution task can be canceled from the Task View.

# **Running Schema from the Sequence View**

Prepare a query schema and [save](#page-13-2) it to a file.

Open a nucleotide sequence that you want to analyze with this query schema. You can see the sequence displayed in the **Sequence view**.

To learn more about the **Sequence view** read the main UGENE User Manual.Λ

Select the Analyze Find query designer pattern item in the Actions main menu or in the context menu:

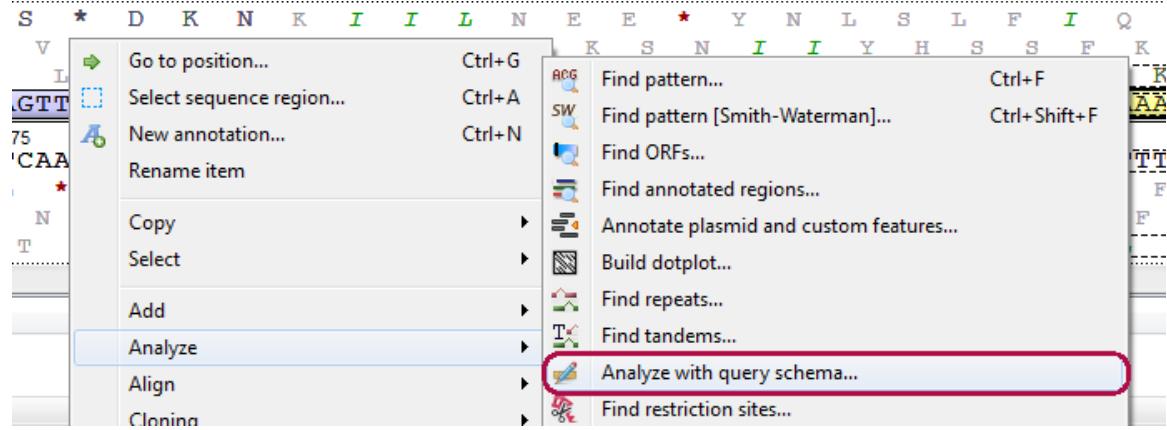

The Analyze with query schema dialog appears:

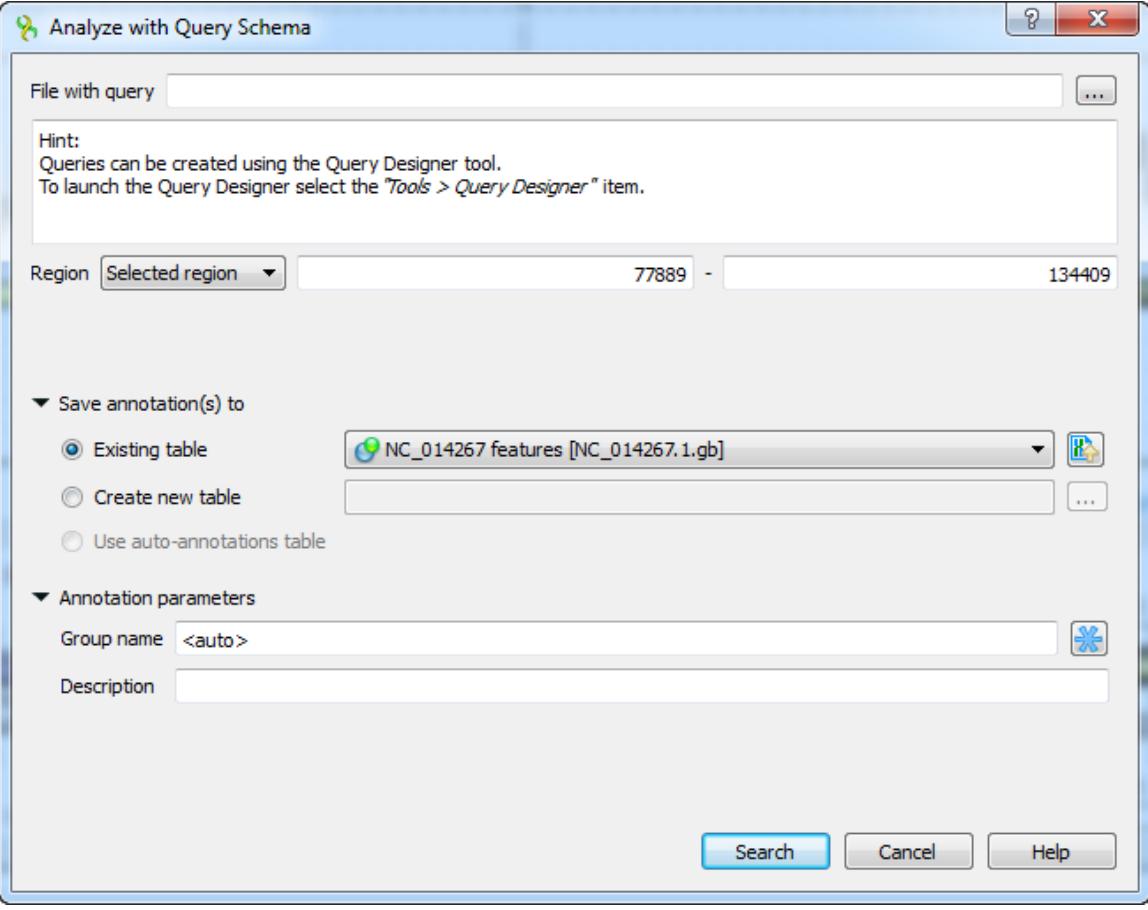

Browse for the file with a query schema. The selected schema preview appears in the dialog, for example:

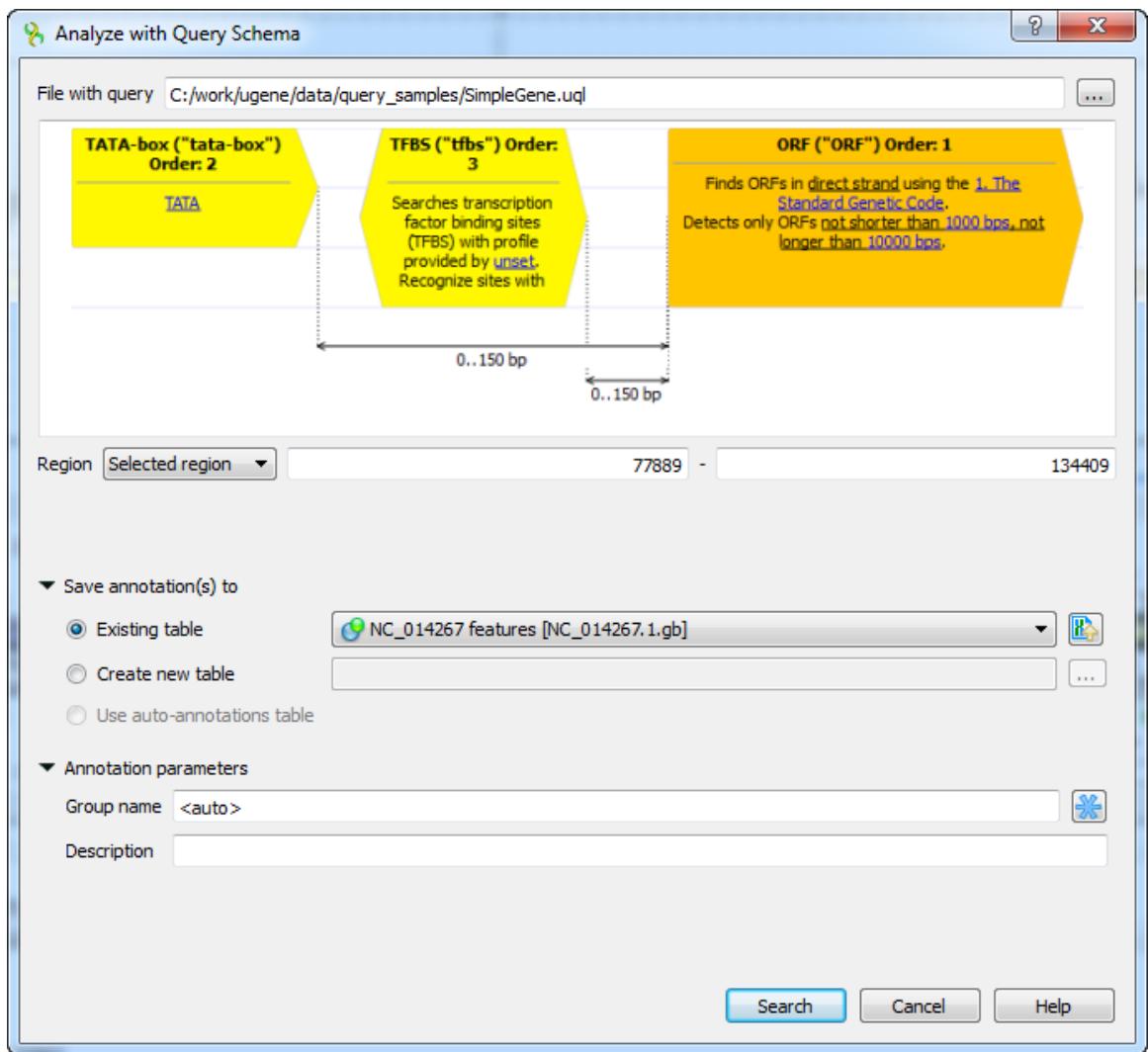

You can also adjust other parameters:

Region — the sequence range to analyze with the query schema, you can select:

- Whole sequence to analyze the whole sequence.
- Selected range to analyze the currently selected sequence region. This item is disabled if there is no region selected.
- Custom range to specify manually a range to analyze.

In the Save annotation(s) to group you can set up a file to store annotations. It could be either an existing annotation table object, a new annotation table or auto-annotations table (if it is available).

<span id="page-18-0"></span>In the Annotation parameters group you can specify the name of the group. If the group name is set to <auto> UGENE will use the group name as the name for the group. Also you can add a description in the corresponding text field.

# **Query Designer Schema File Format**

Using the GUI is not the only way to create / edit a schema. As specified [earlier](#page-13-2) a schema is saved to a file with \*.uql extension. This chapter describes the format of the file and explains how you can create / edit a schema file using a text editor.

The best way to learn schema file format is to study an existent \*.uql file. For [exa](#page-5-0)mple, let's take the sample schema file described in the exa [mple](#page-5-0). Open the file in a text editor. On the image below you can see the file opened in the MS WordPad.

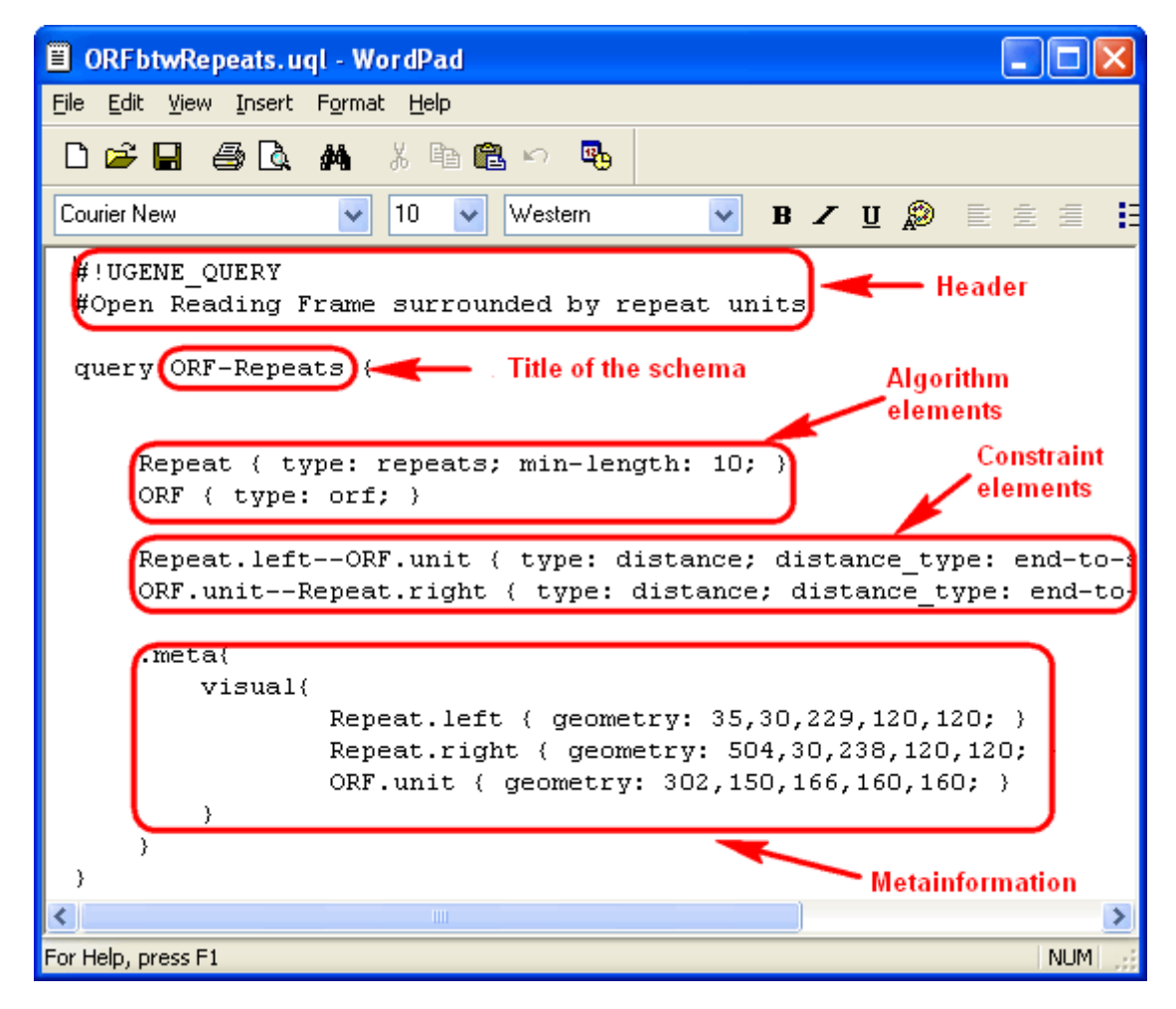

The file consists of the header and the body. Check the description of each part below.

- [Header](#page-19-0)
	- [Body](#page-19-1) • [Element Description](#page-20-0) [Algorithm Element Description](#page-20-1) [Constraint Element Description](#page-21-0) • [Metainformation](#page-22-0)

# <span id="page-19-0"></span>**Header**

The header consists of the following key string:

#!UGENE\_QUERY

<span id="page-19-1"></span>And the description of the schema:

# Write here the description of the schema.

The body begins with the **query** keyword followed by the title of the schema and curly braces:

```
query schema_title {
   # Description of algorithm and constraint elements
   # Metainformation
}
```
Within the body you describe the required algorithm and constraint elements. The metainformation block can also be presented automatically added by the Query Designer.

- [Element Description](#page-20-0)
	- [Algorithm Element Description](#page-20-1)
	- [Constraint Element Description](#page-21-0)
- [Metainformation](#page-22-0)

# <span id="page-20-0"></span>**Element Description**

An element description consists of the element name and a set of parameters enclosed in curly braces. A parameter and the value are separated by ':', different parameters are separated by ':':

```
element_name {
     parameter1: value1;
     parameter2: value2;
     ...
}
```
A parameter's type can be one of the following:

### **string**

A string.

### **numeric**

A number.

### **boolean**

A boolean data type.

Available values are true / false, 0 / 1 and yes / no.

- [Algorithm Element Description](#page-20-1)
- [Constraint Element Description](#page-21-0)

## <span id="page-20-1"></span>**Algorithm Element Description**

When you describe an algorithm element you must specify the **element\_name** and the element type.

The element name corresponds to the element's Element Name in the GUI. The name can contain only english letters, numbers, Λ '\_' (underscore) and '-' (hyphen) characters.

See, for example, the description of an ORF element:

```
myORF {
    type: orf;
    # Other parameters
}
```
To find the type and the parameters available for the required algorithm element refer to [Algorithm Elements](#page-23-0) chapter.

### <span id="page-21-0"></span>**Constraint Element Description**

When you describe a constraint element the **element\_name** consists of two parts separated by two hyphens.

part1--part2

Each part represents one of the algorithms the constraint is imposed on.

If the algorithm is presented as one element on a schema (like [ORF](#page-26-0), [Pattern](#page-30-0)) the algorithm's part has format:

algorithm\_element\_name.unit

If the algorithm is presented as two subelements on a schema (like [Repeats](#page-28-0), [Primer](#page-27-0)) the algorithm's part has format:

algorithm\_element\_name.left

or:

algorithm\_element\_name.right

depending on the subelement the constraint is imposed on.

Also you should specify the constraint type parameter (currently the only available type is distance):

type: distance;

And specify one of the distance types, for example:

distance-type: end-to-start;

**Example1:** The constraint is imposed on **myORF** and **myPattern** algorithm elements:

```
myORF.unit--myPattern.unit {
    type: distance;
    distance-type: start-to-start;
    # Other parameters
}
```
**Example2:** The constraint is imposed on **myORF** algorithm element and the left **myRepeats** algorithm subelement:

```
myORF.unit--myRepeats.left {
    type: distance;
    distance-type: start-to-end;
    # Other parameters
}
```
<span id="page-22-0"></span>The available constraint elements are described in the [Constraint Elements](#page-34-1) chapter.

# **Metainformation**

The metainformation is added when you create / edit the schema with the Query Designer. It is not required for running the schema and is skipped when the schema is created manually, for example:

```
#Open Reading Frame surrounded by repeat units
query ORF-Repeats {
     Repeat {
         type: repeats;
         min-length: 10;
     }
     ORF { type: orf; }
     Repeat.left--ORF.unit {
         type: distance;
         distance_type:
         end-to-start;
         min: 0;
         max: 5000;
     }
     ORF.unit--Repeat.right {
         type: distance;
         distance_type: end-to-start;
         min: 0;
         max: 5000;
     }
}
```
# **Query Elements**

- [Algorithm Elements](#page-23-0)
	- [CDD Algorithm Element](#page-23-1)
	- [Base Content Algorithm Element](#page-24-0)
	- [Gc Content Algorithm Element](#page-24-1)
	- [HMM3 Algorithm Element](#page-25-0)
	- [ORF Algorithm Element](#page-26-0)
	- [Primer Algorithm Element](#page-27-0)
	- [Repeats Algorithm Element](#page-28-0)
	- [Restriction Sites Algorithm Element](#page-29-0)
	- [Pattern Algorithm Element](#page-30-0)
	- [SITECON Algorithm Element](#page-30-1)
	- [Smith-Waterman Algorithm Element](#page-31-0)
	- [Tandem Repeats Algorithm Element](#page-32-0)
	- [Weight Matrix Algorithm Element](#page-33-0) • [HMM2 Algorithm Element](#page-34-0)
- [Constraint Elements](#page-34-1)
	- [End-Start Constraint Element](#page-35-0)
	- [Start-End Constraint Element](#page-35-1)
	- [End-End Constraint Element](#page-36-0)
	- [Start-Start Constraint Element](#page-37-0)

# <span id="page-23-0"></span>**Algorithm Elements**

- [CDD Algorithm Element](#page-23-1)
- [Base Content Algorithm Element](#page-24-0)
- [Gc Content Algorithm Element](#page-24-1)
- $\bullet$ [HMM3 Algorithm Element](#page-25-0)
- [ORF Algorithm Element](#page-26-0)
- $\bullet$ [Primer Algorithm Element](#page-27-0)
- $\bullet$ [Repeats Algorithm Element](#page-28-0)
- [Restriction Sites Algorithm Element](#page-29-0)
- [Pattern Algorithm Element](#page-30-0)
- [SITECON Algorithm Element](#page-30-1)
- $\bullet$ [Smith-Waterman Algorithm Element](#page-31-0)
- [Tandem Repeats Algorithm Element](#page-32-0)
- [Weight Matrix Algorithm Element](#page-33-0)
- $\bullet$ [HMM2 Algorithm Element](#page-34-0)

# <span id="page-23-1"></span>**CDD Algorithm Element**

When the element is used the input nucleotide sequence is translated into 6 amino sequences. The translated sequences are used to query the NCBI Conserved Domain Database (CDD).

**Parameters in GUI**

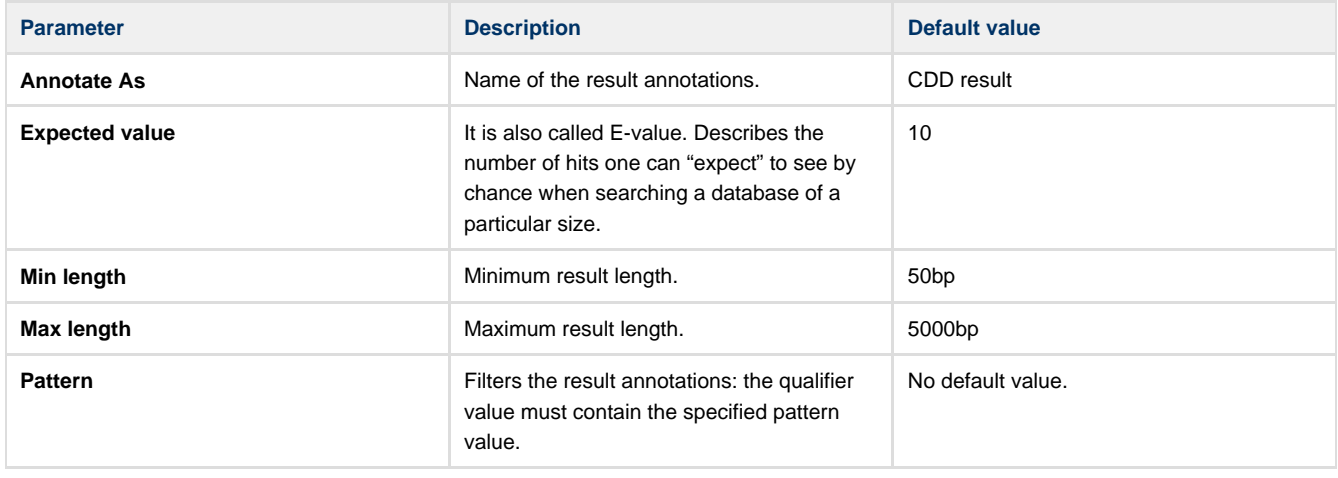

### **Parameters in Schema File**

### **Type:** CDD

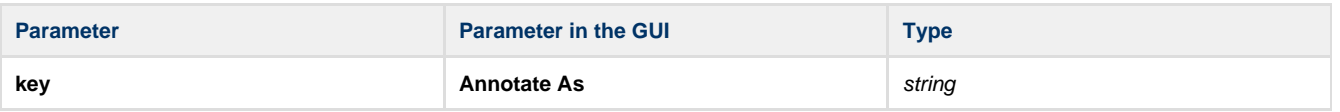

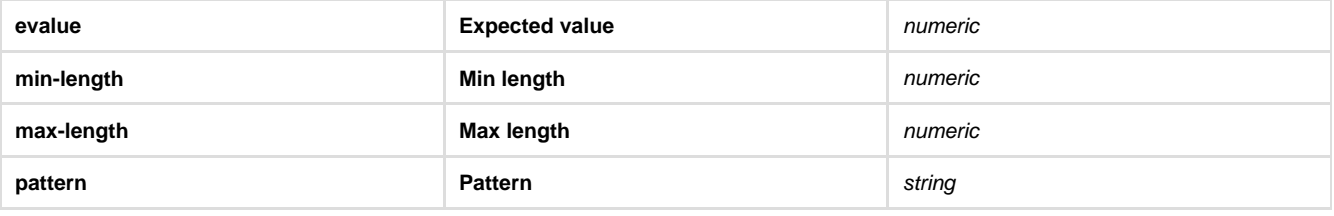

# <span id="page-24-0"></span>**Base Content Algorithm Element**

Searches regions in a sequence that contain a specified percentage of a certain base. **Parameters in GUI**

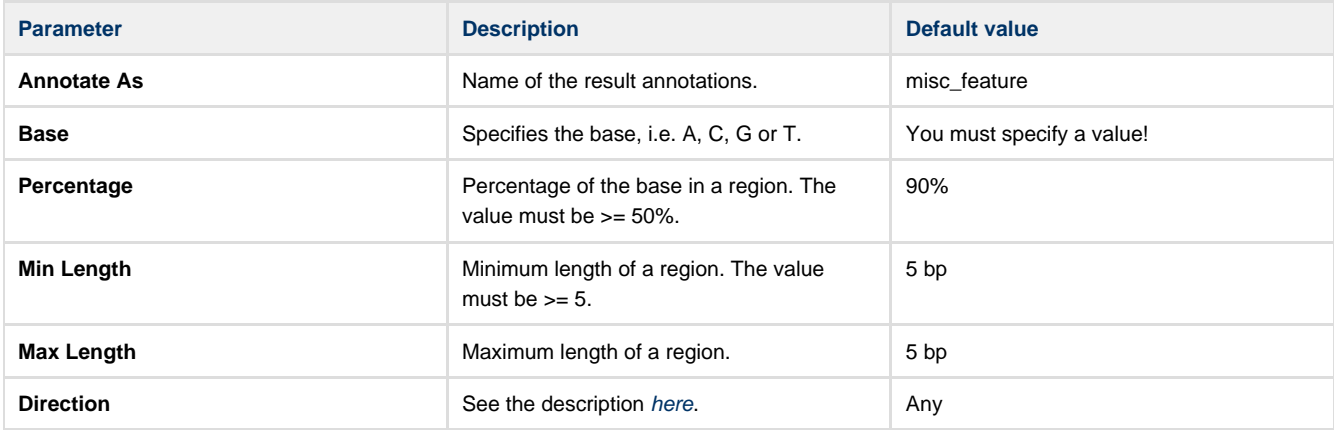

**Parameters in Schema File**

### **Type:** base-content

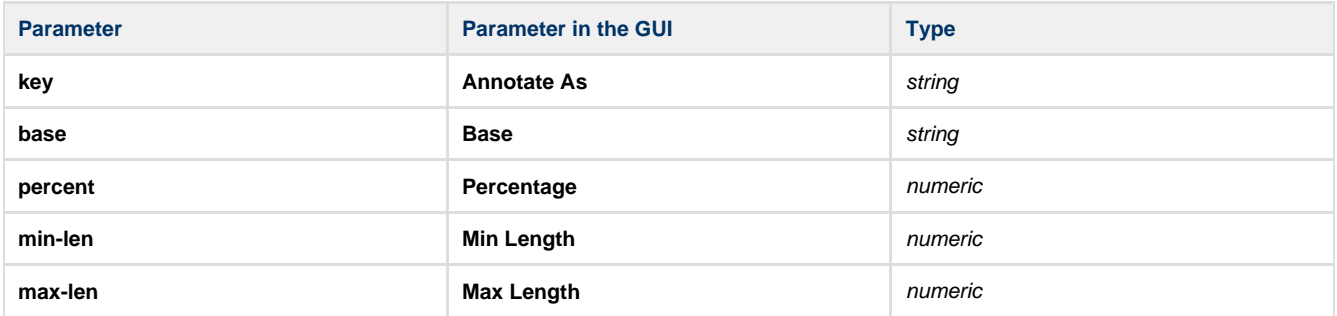

# <span id="page-24-1"></span>**Gc Content Algorithm Element**

Searches regions in a sequence with GC content in the specified range. **Parameters in GUI**

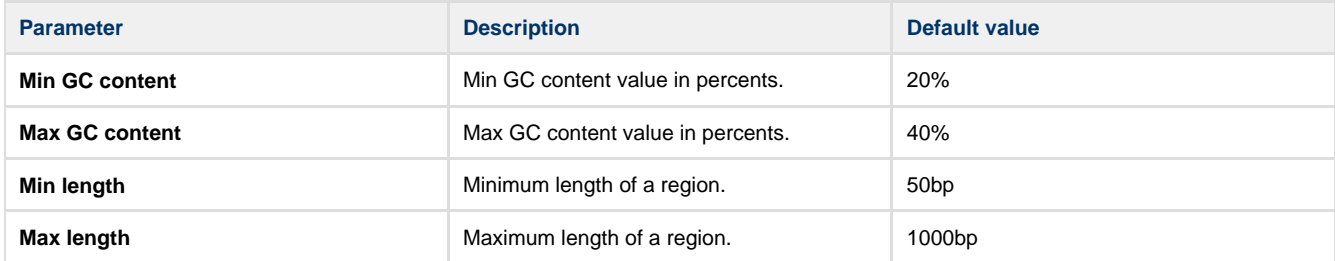

# **Parameters in Schema File**

**Type:** find-gc

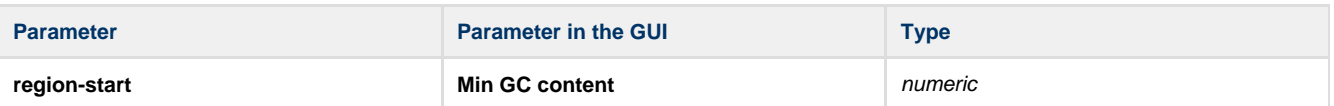

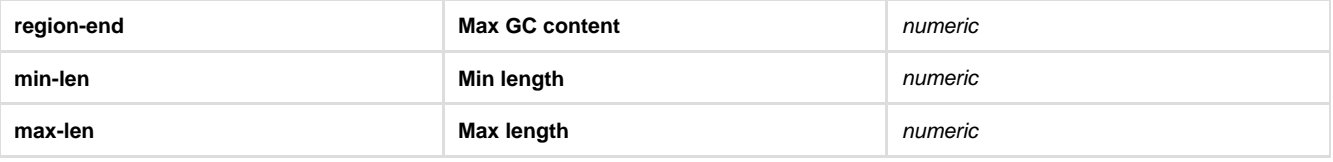

# <span id="page-25-0"></span>**HMM3 Algorithm Element**

Searches a sequence for significantly similar sequence matches with one or more profile HMM and saves the results as annotations.

The search is performed using HMMER3 **hmmsearch** tool integrated into UGENE. **Parameters in GUI**

### **General parameters:**

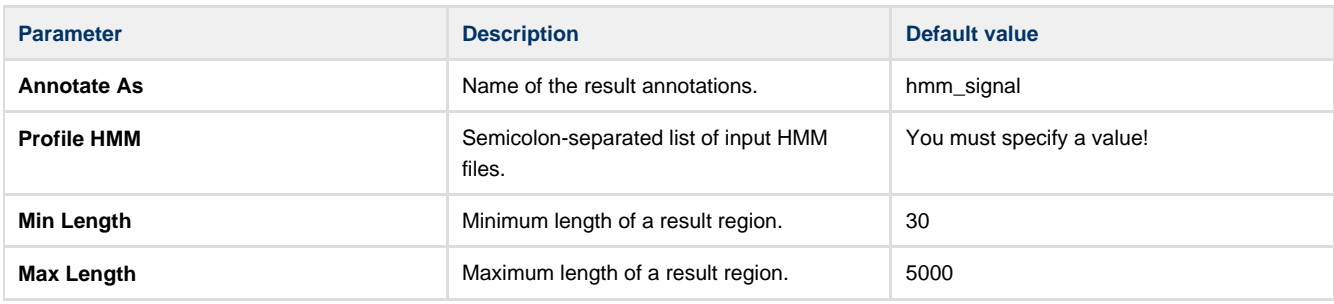

### **Parameters controlling reporting threshold:**

Reporting thresholds controls which hits are reported.

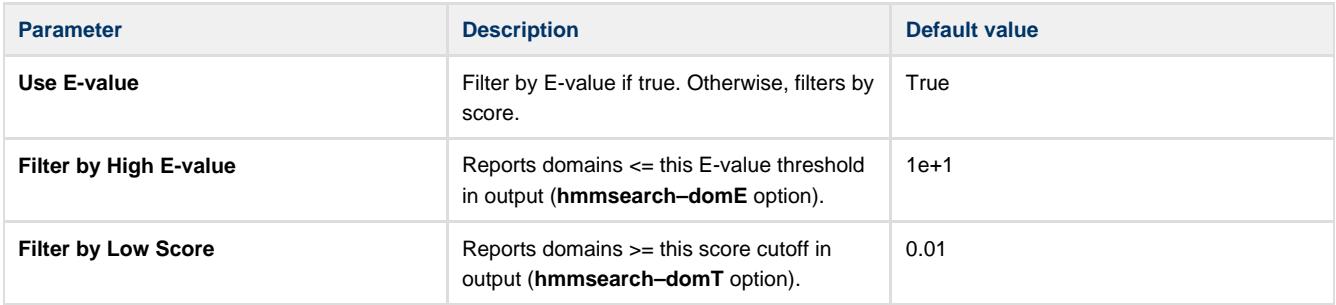

### **Parameters controlling the acceleration pipeline:**

HMMER3 searches are accelerated in a three-step filter pipeline: the MSV filter, the Viterbi filter, and the Forward filter. The first filter is the fastest and most approximate; the last is the full Forward scoring algorithm. There is also a bias filter step between MSV and Viterbi.

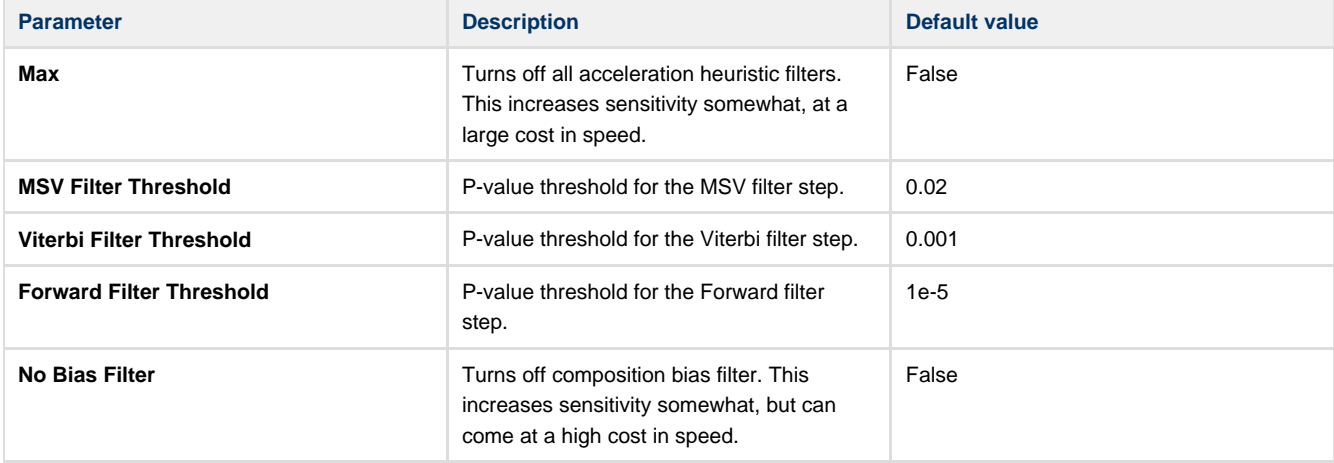

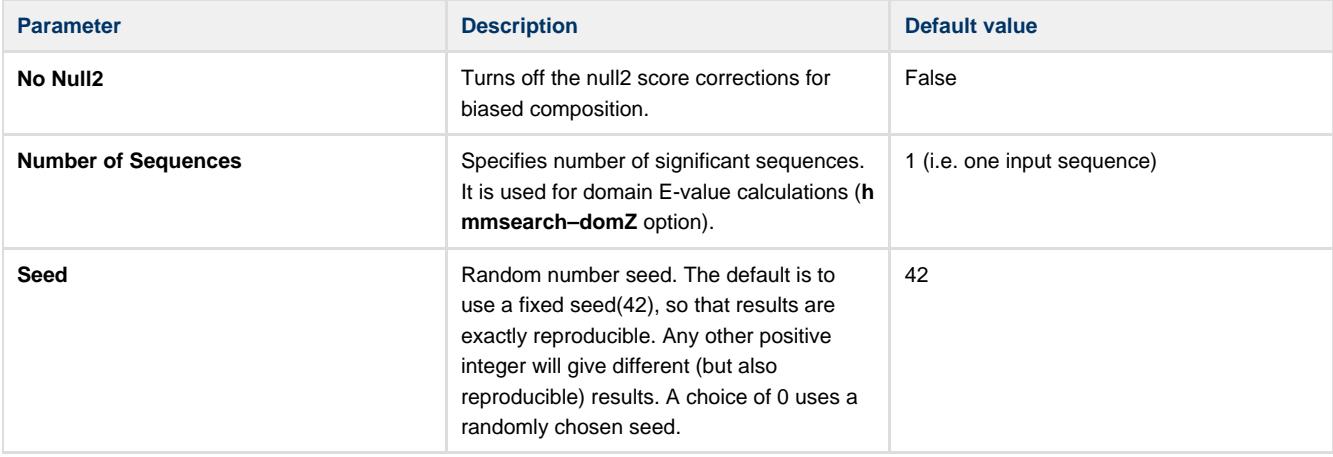

### **Parameters in Schema File**

### **Type:** hmm3

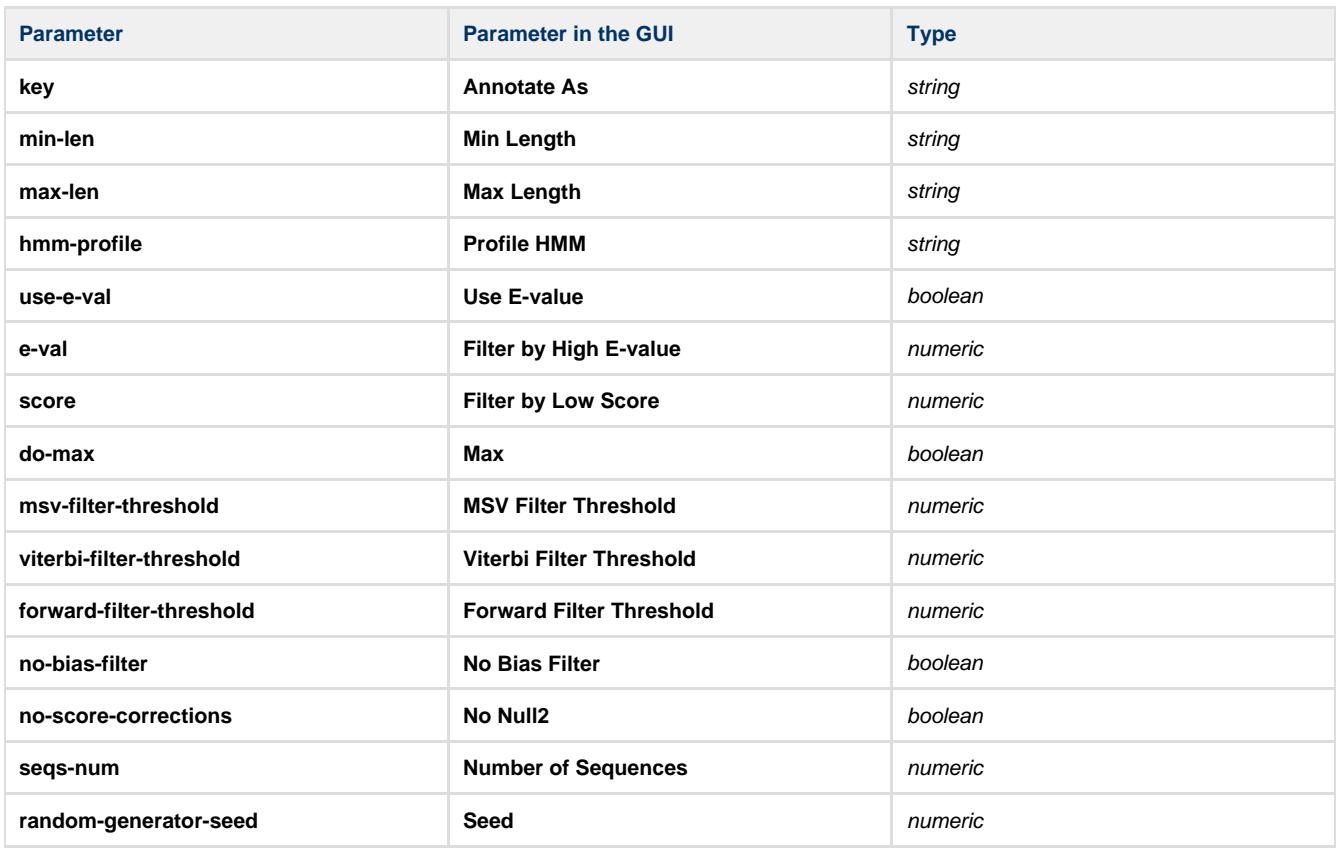

# <span id="page-26-0"></span>**ORF Algorithm Element**

The element searches for open reading frames (ORFs) in the supplied sequence. **Parameters in GUI**

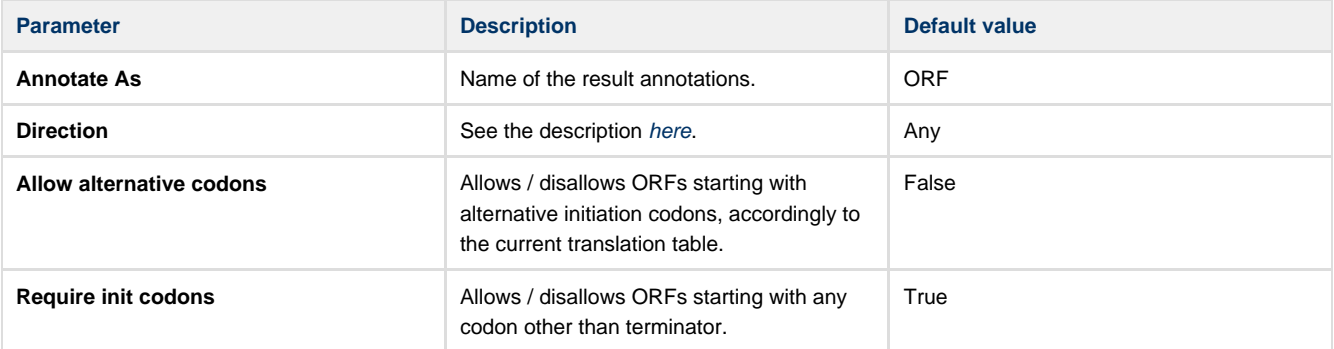

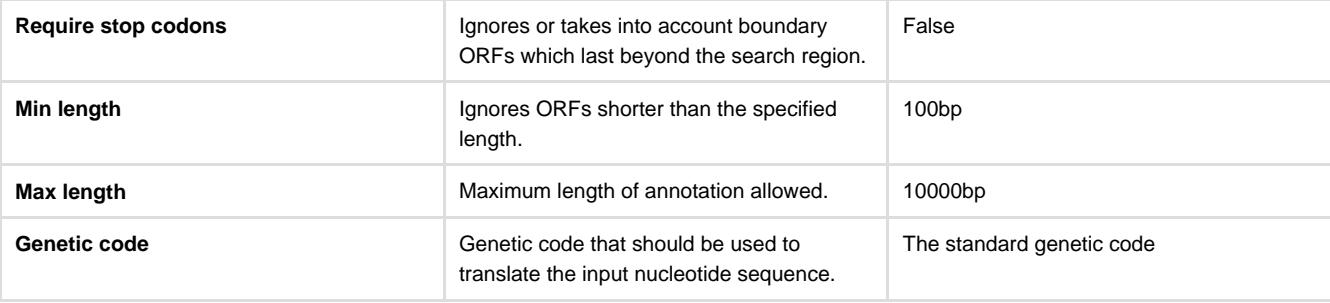

### **Parameters in Schema File**

### **Type:** orf

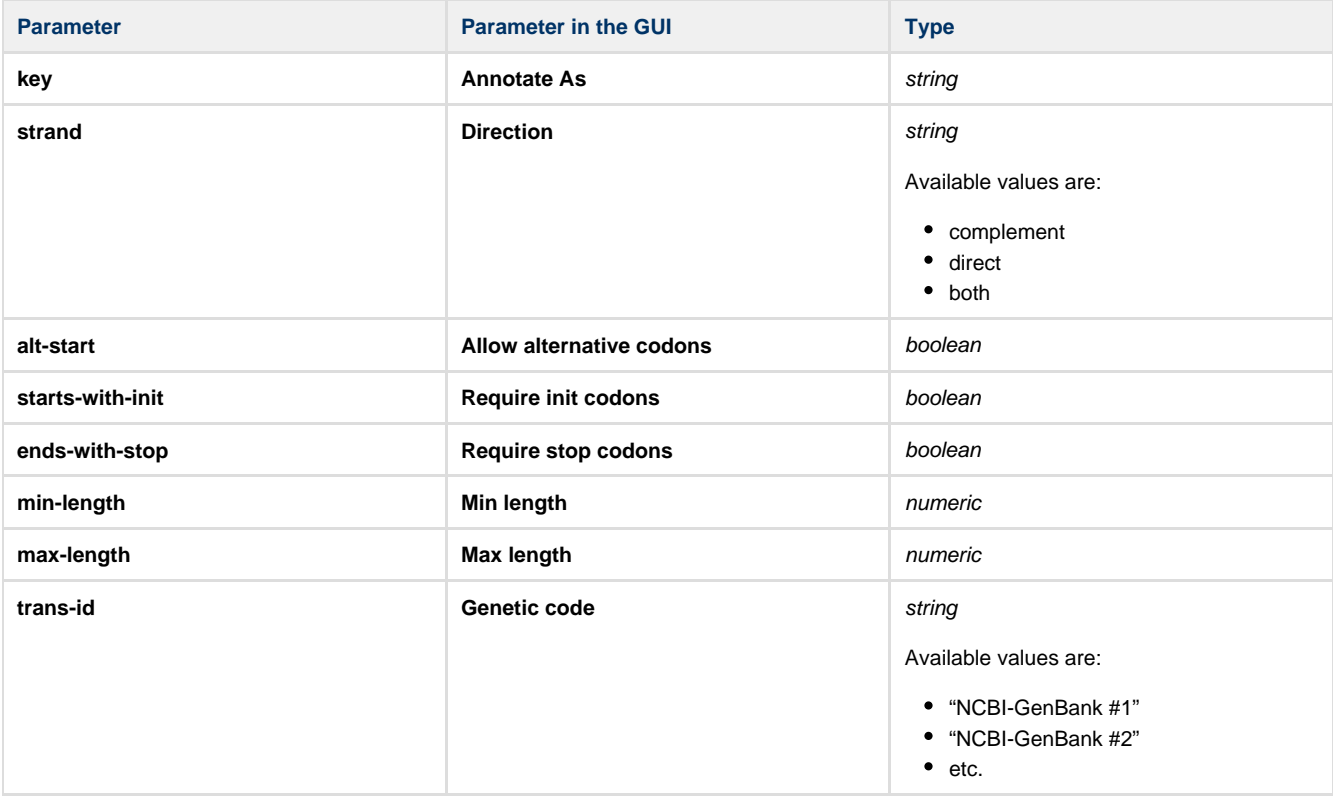

# <span id="page-27-0"></span>**Primer Algorithm Element**

The element searches primers against the input sequence. **Parameters in GUI**

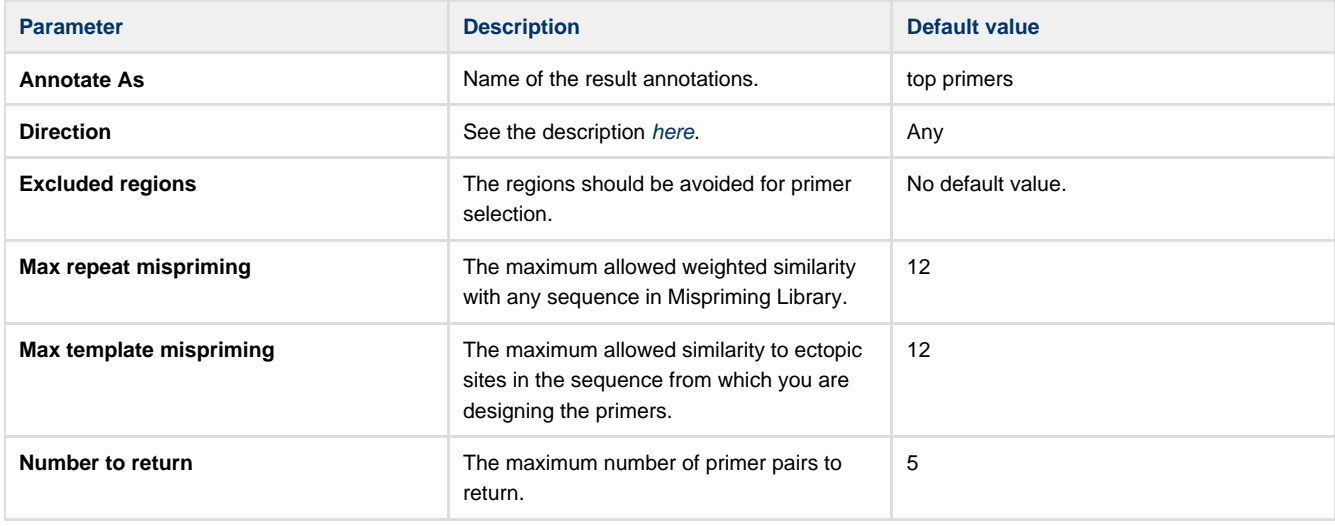

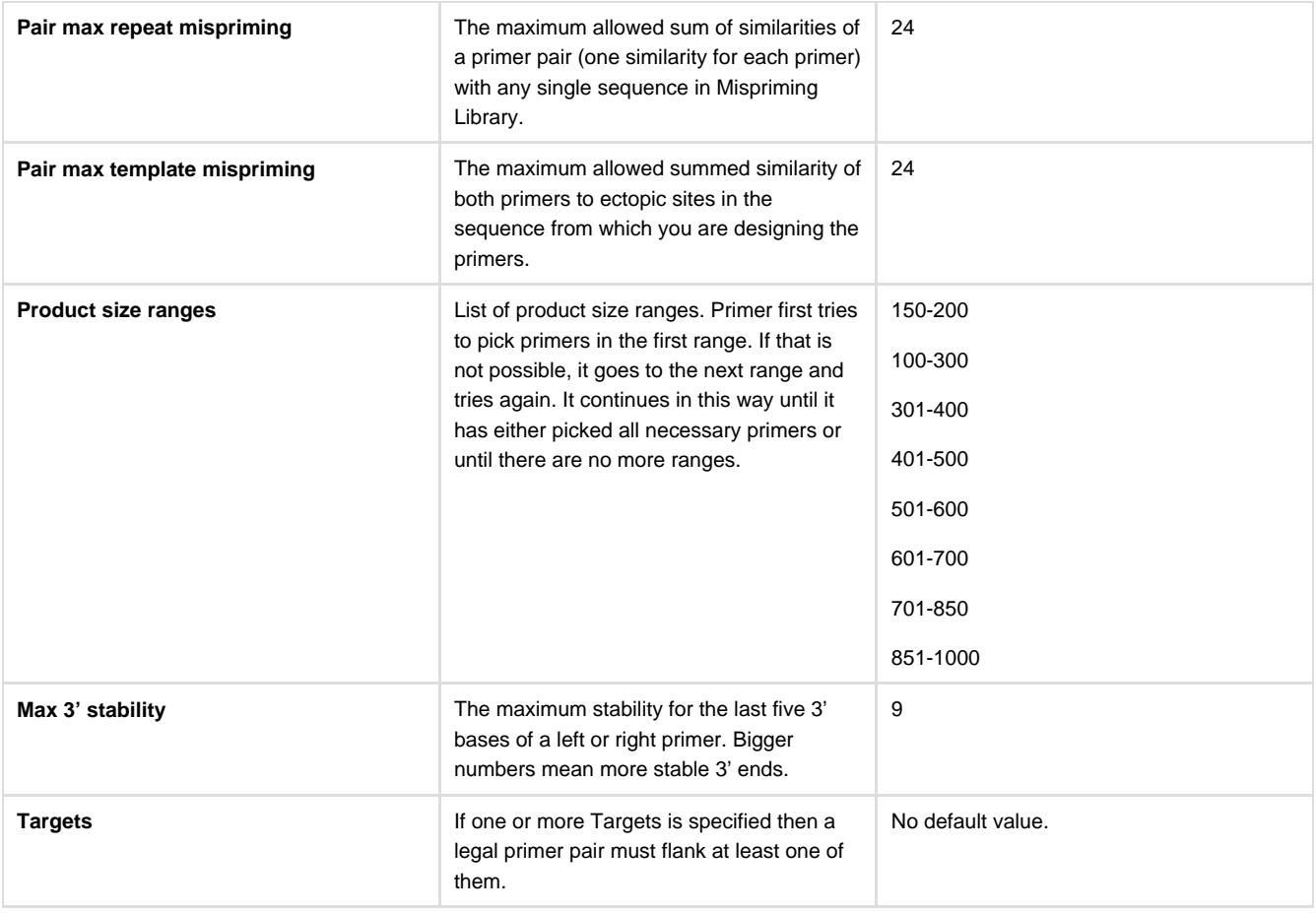

### **Parameters in Schema File**

### **Type:** primer

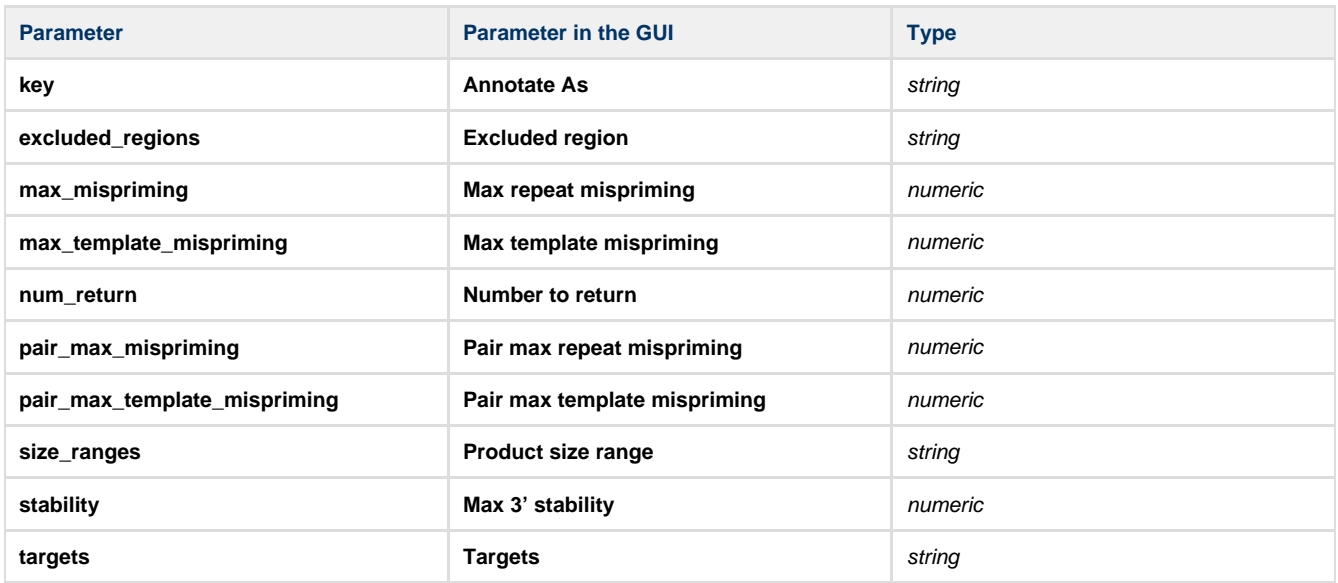

# <span id="page-28-0"></span>**Repeats Algorithm Element**

The element searches for repeats in the input sequence. **Parameters in GUI**

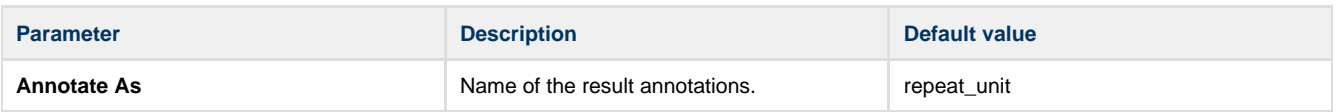

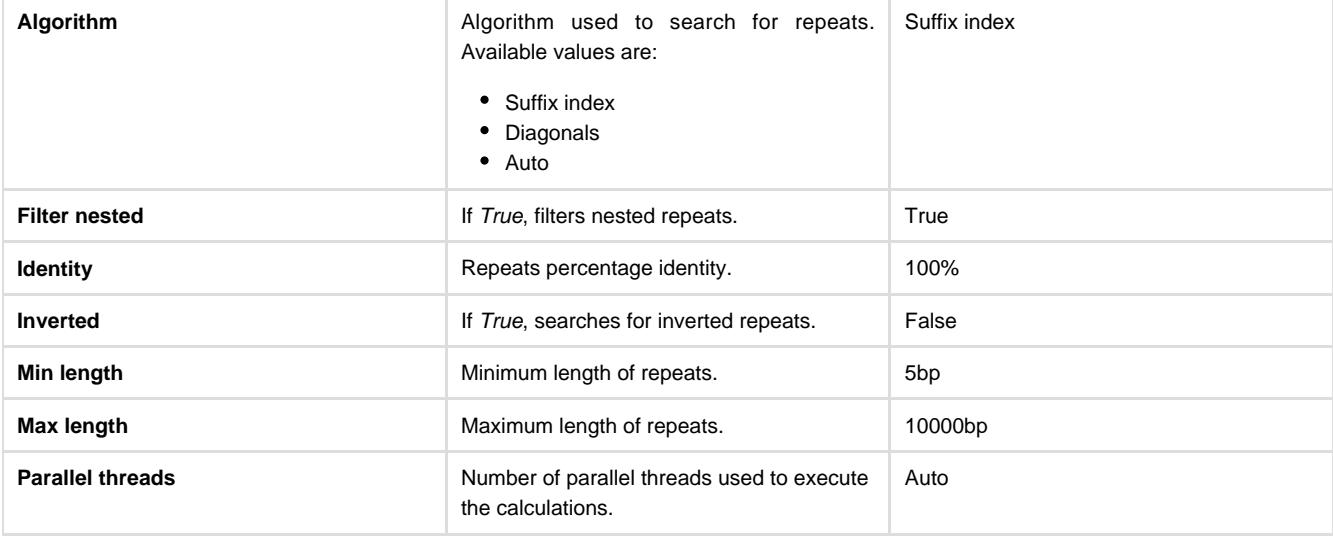

### **Parameters in Schema File**

### **Type:** repeats

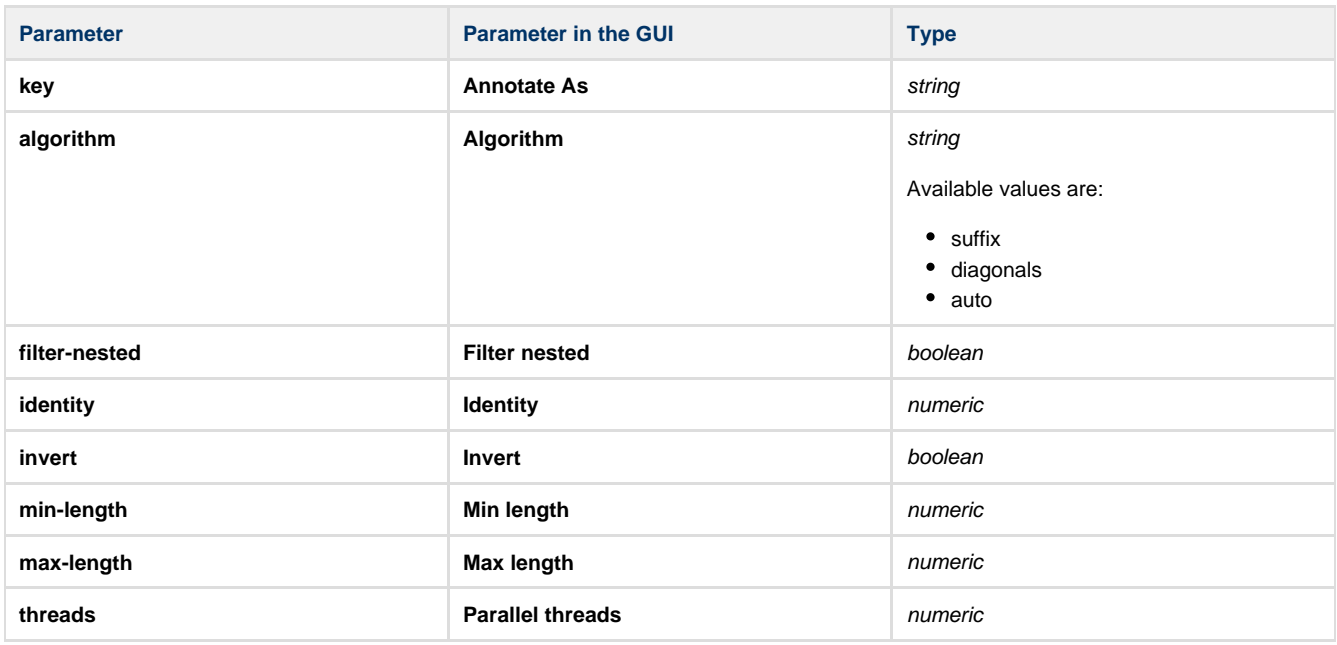

# <span id="page-29-0"></span>**Restriction Sites Algorithm Element**

The element searches restriction sites in the input sequence. **Parameters in GUI**

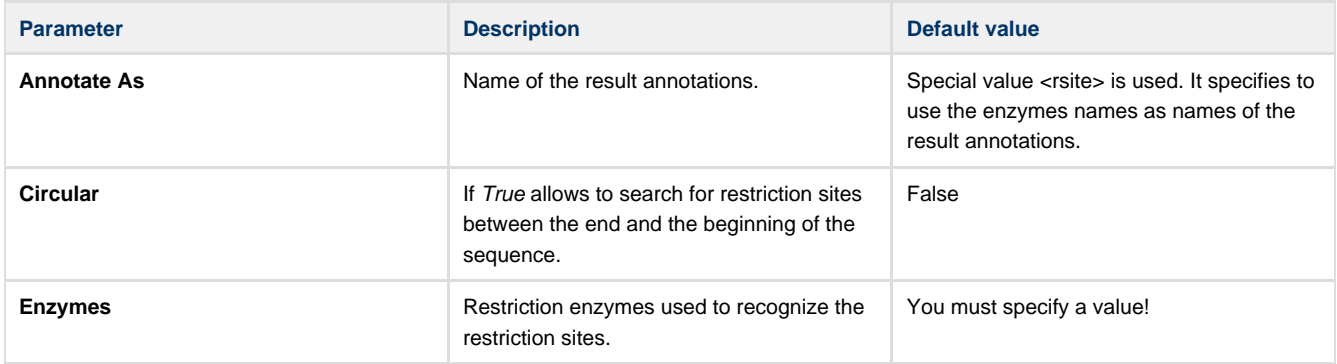

### **Type:** rsite

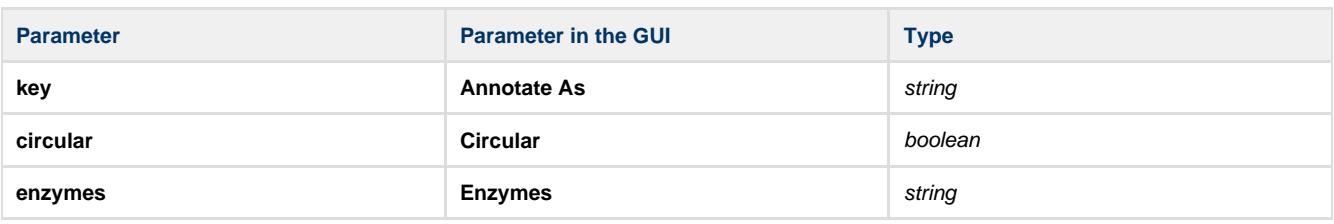

# <span id="page-30-0"></span>**Pattern Algorithm Element**

The element searches for the specified pattern in the supplied sequence.

**Parameters in GUI**

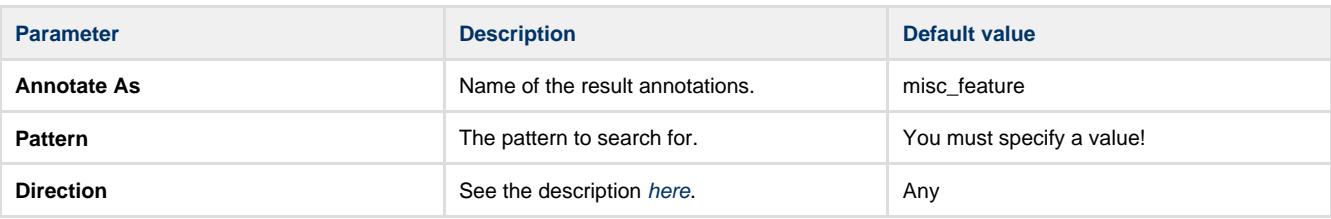

**Parameters in Schema File**

### **Type:** search

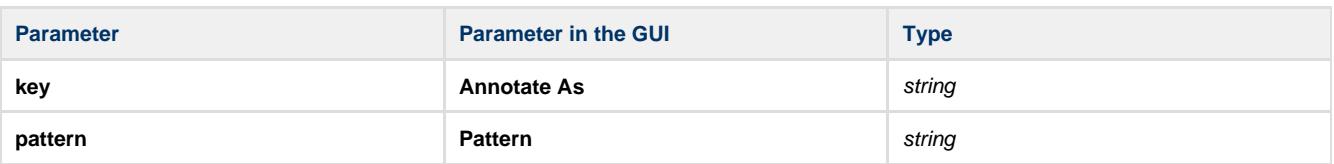

# <span id="page-30-1"></span>**SITECON Algorithm Element**

The element searches the input sequence for transcription factor binding sites (TFBSs) significantly similar to the specified SITECON profiles.

**Parameters in GUI**

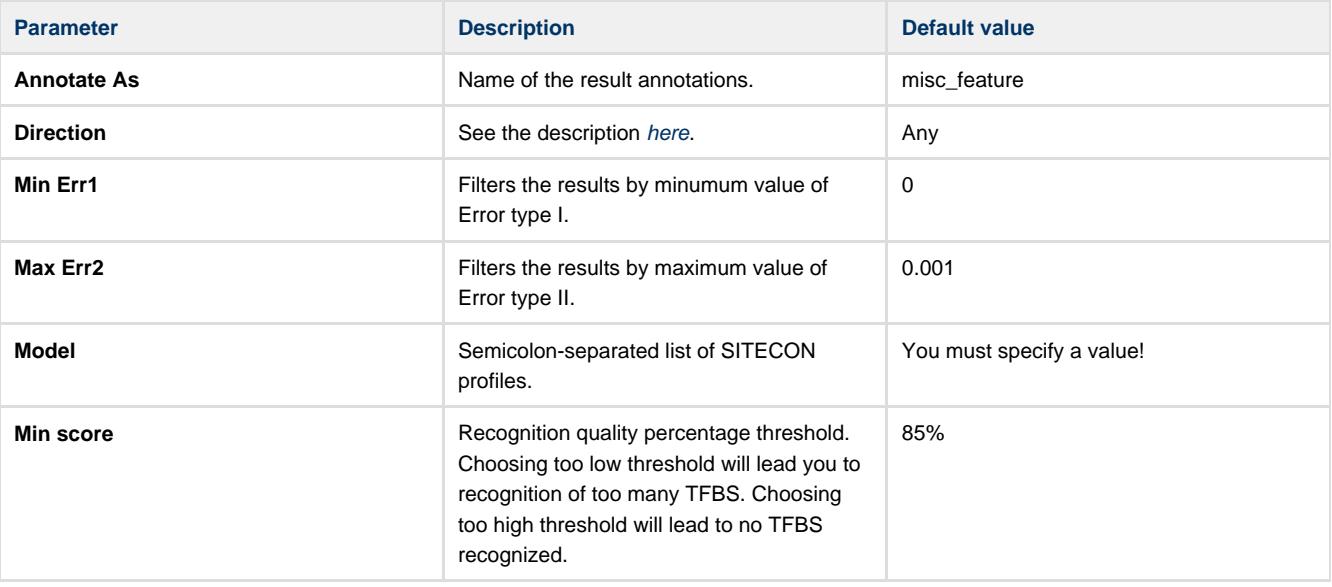

### **Parameters in Schema File**

**Type:** sitecon

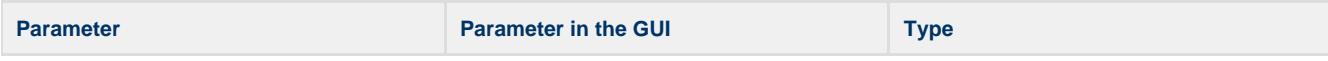

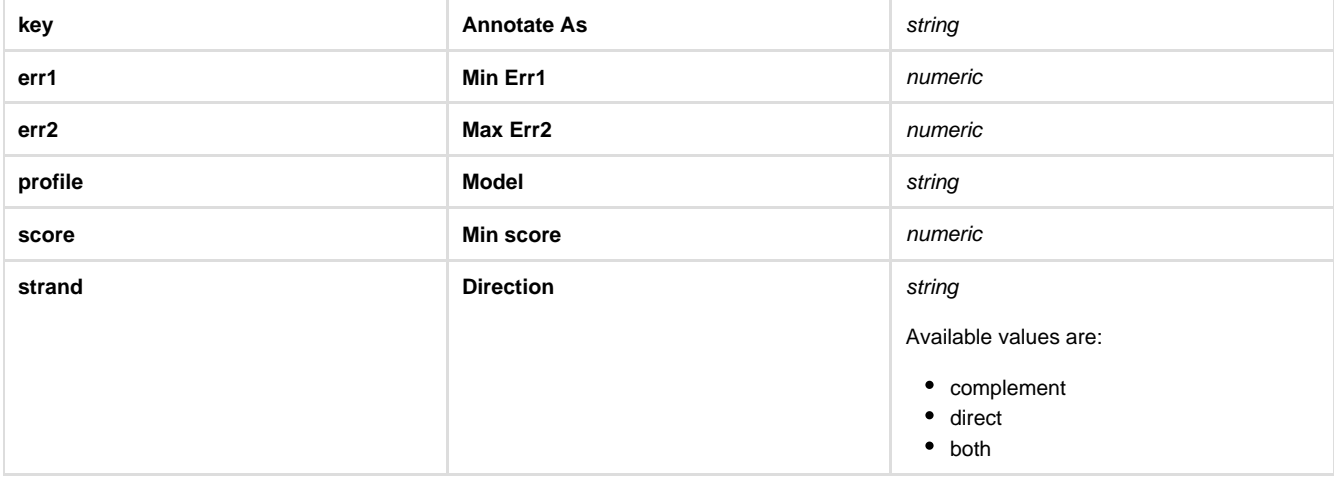

# <span id="page-31-0"></span>**Smith-Waterman Algorithm Element**

The element uses the Smith-Waterman algorithm to search in the input sequence for regions similar to the specified pattern. **Parameters in GUI**

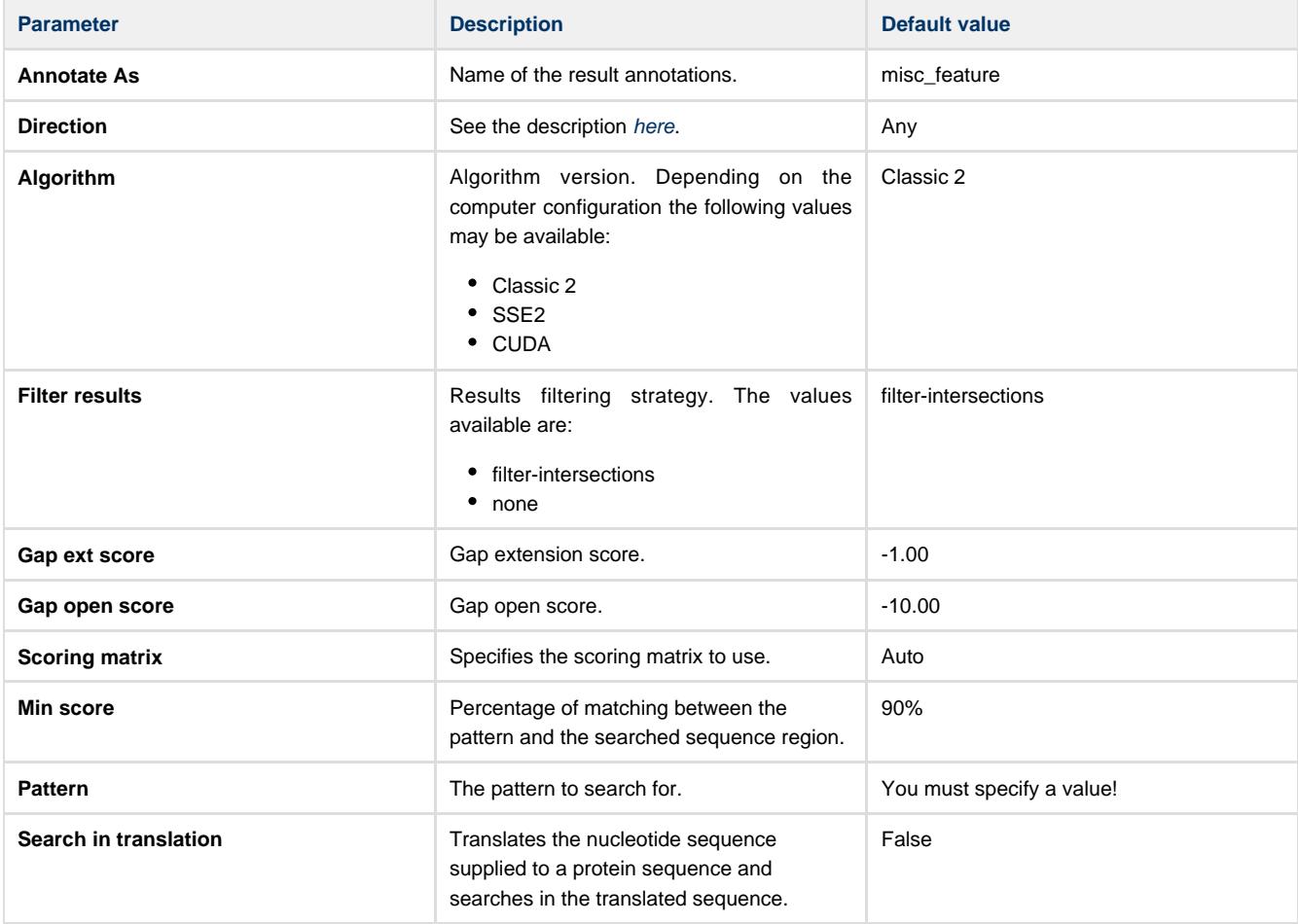

### **Parameters in Schema File**

### **Type:** ssearch

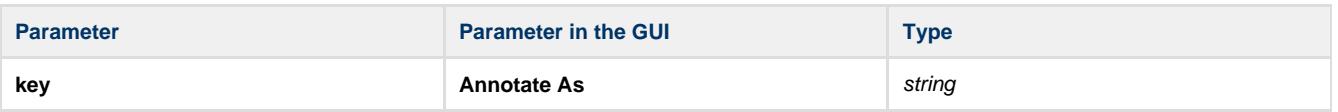

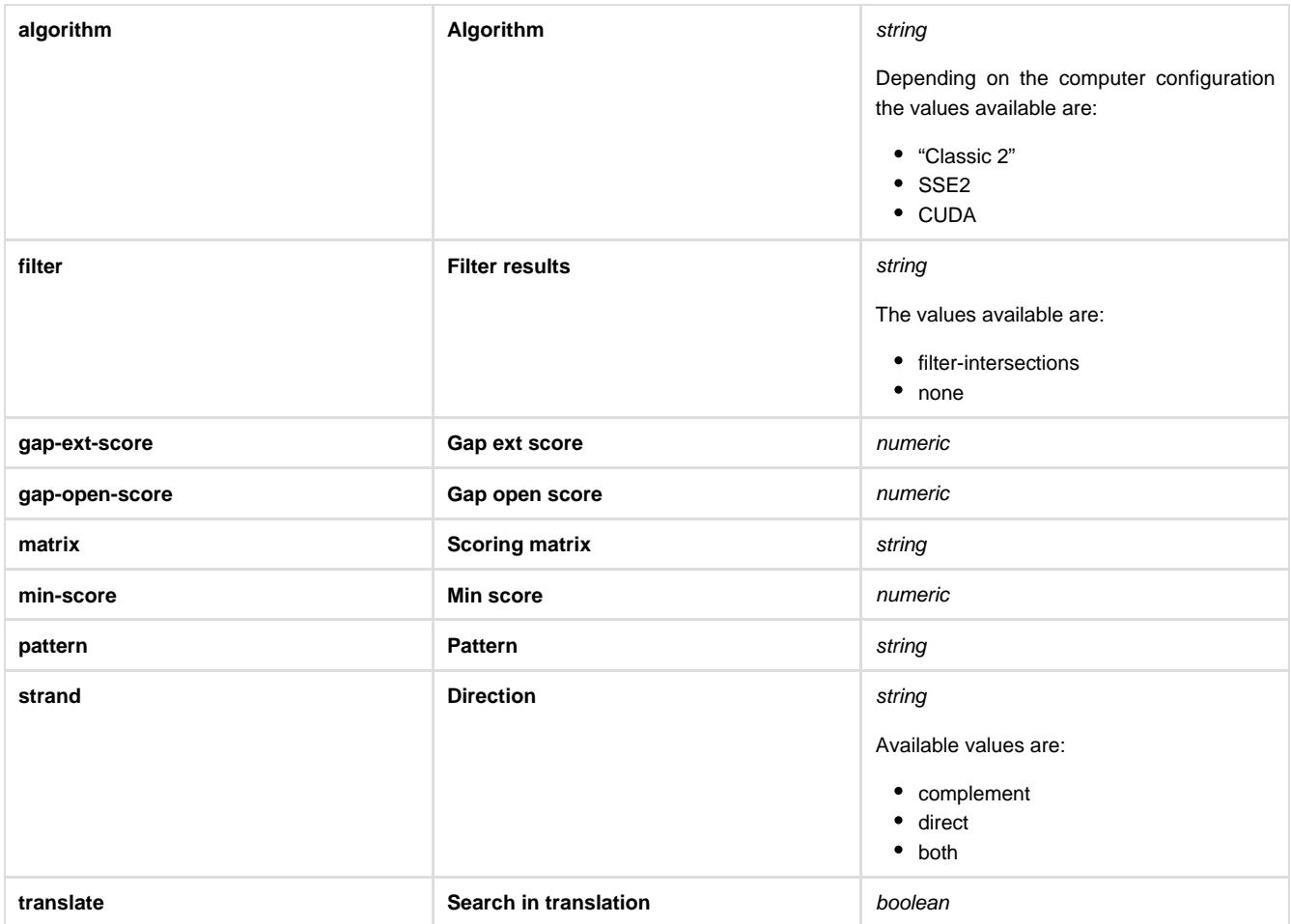

# <span id="page-32-0"></span>**Tandem Repeats Algorithm Element**

The Tandem repeats element finds tandem repeats in a supplied sequence, stores found regions as annotations. **Parameters in GUI**

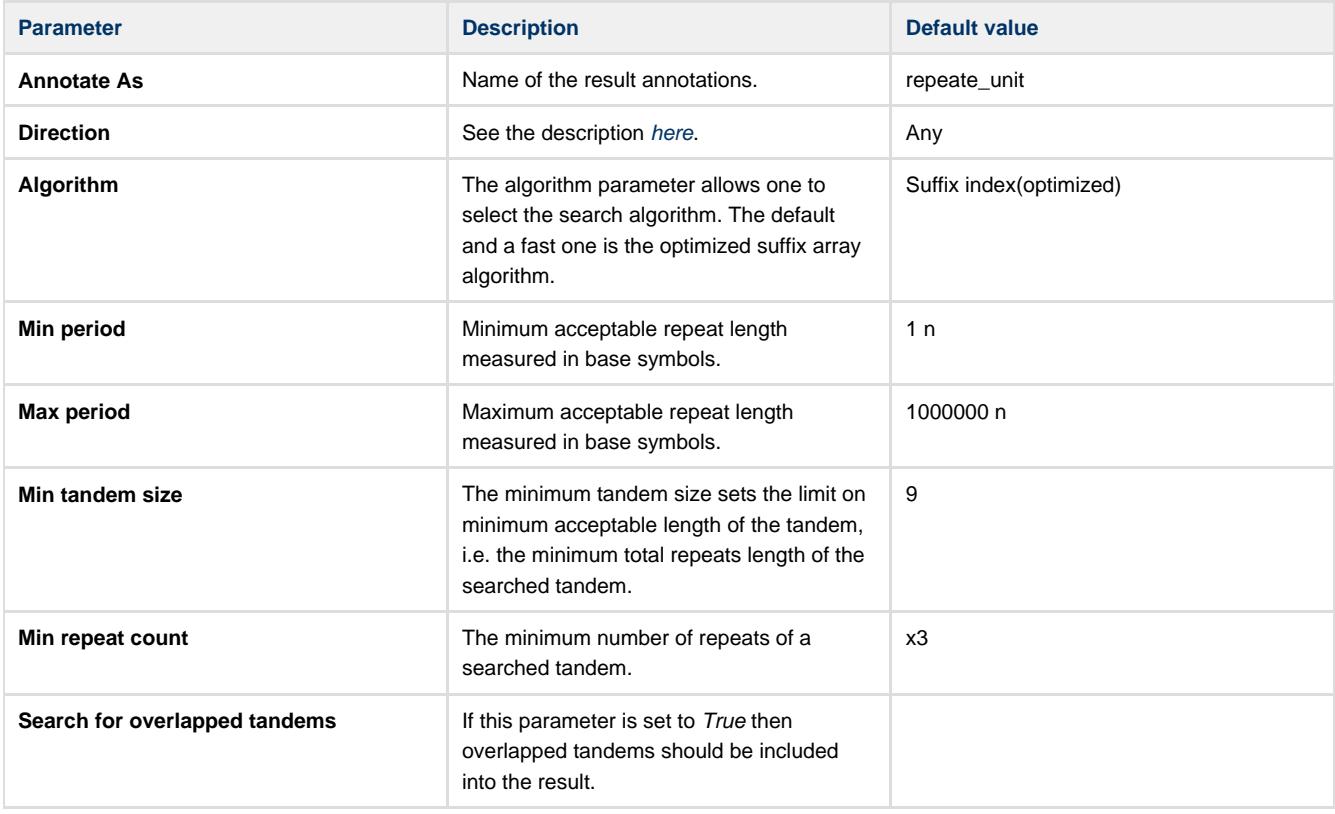

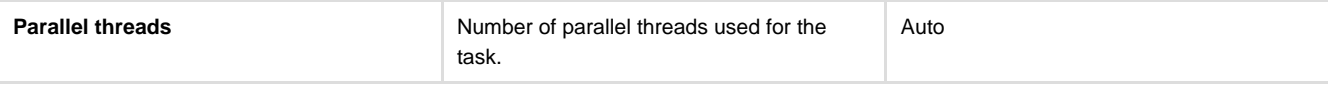

# **Parameters in Schema File**

## **Type:** tandems

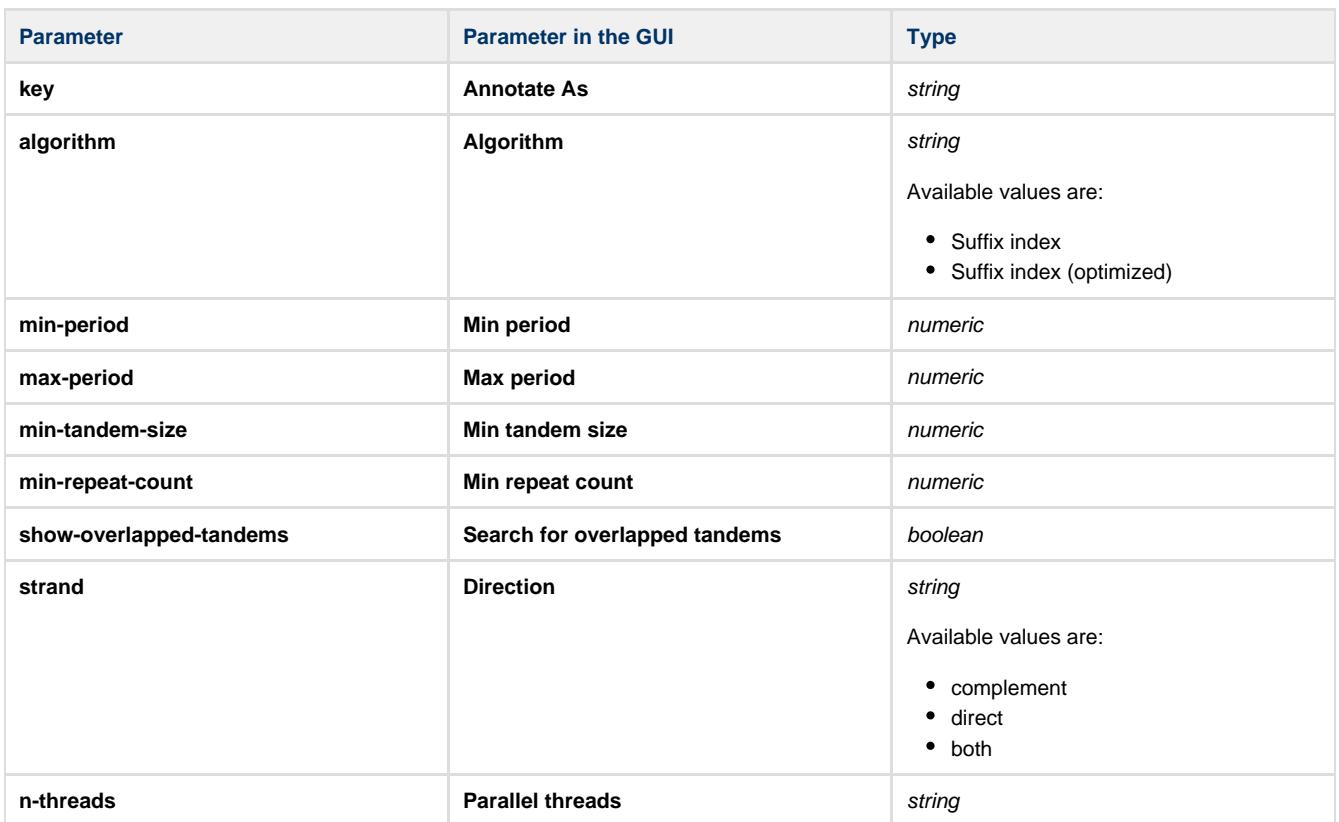

# <span id="page-33-0"></span>**Weight Matrix Algorithm Element**

The element searches the input sequence for transcription factor binding sites (TFBSs) significantly similar to the specified weight matrix. **Parameters in GUI**

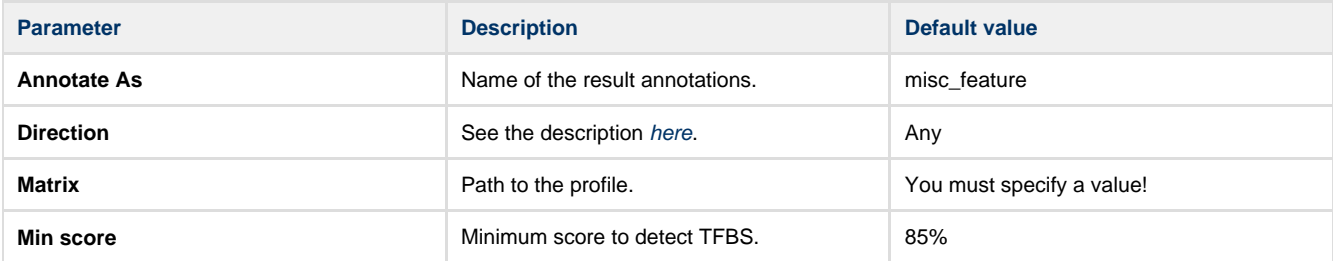

### **Parameters in Schema File**

### **Type:** wsearch

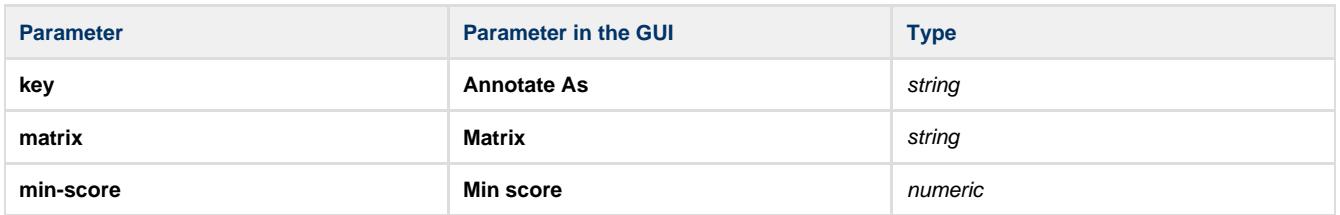

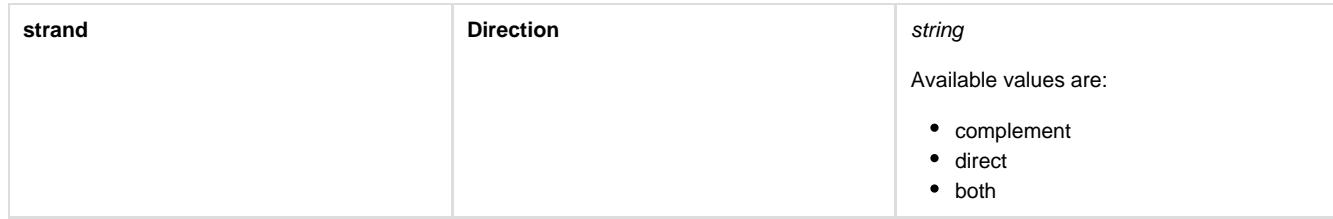

# <span id="page-34-0"></span>**HMM2 Algorithm Element**

Searches HMM signals in a sequence with one or more profile HMM2 and saves the results as annotations.

# Parameters in GUI

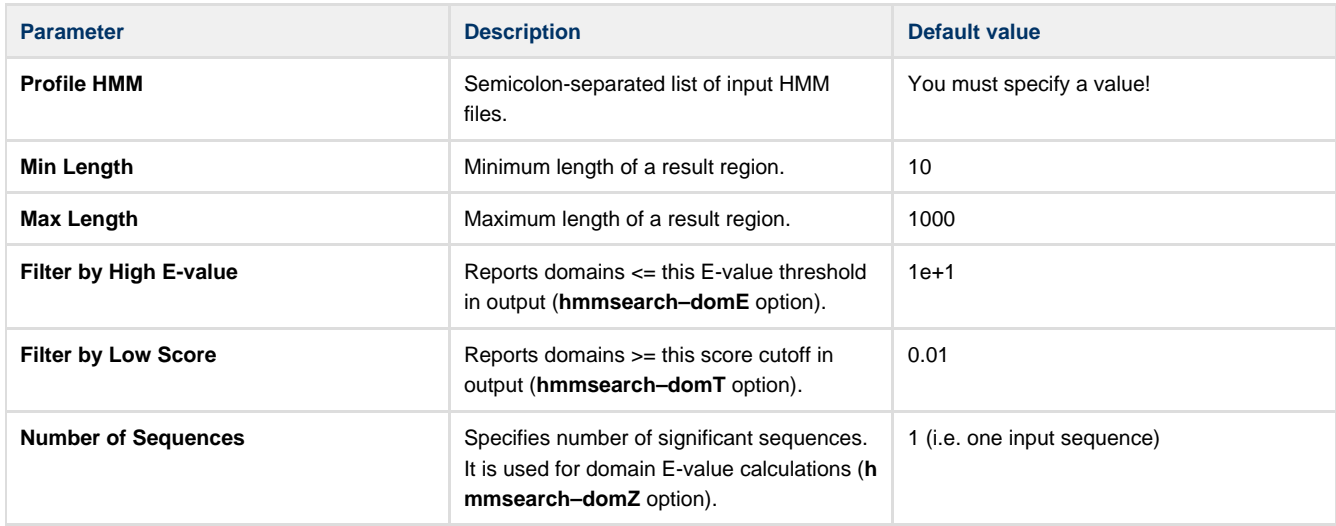

### **Parameters in Schema File**

### **Type:** hmm2

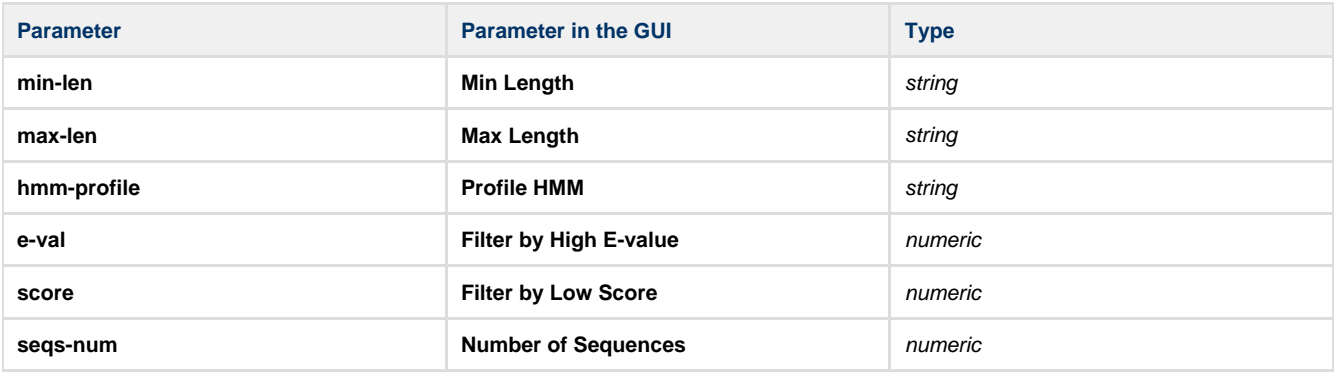

# <span id="page-34-1"></span>**Constraint Elements**

To add a constraint element add the required algorithm elements to the scene and drug&drop the required constraint element.

When a constraint element is added, two algorithm elements are selected.

There are four types of constraints that you can impose on the positional relationship of the results obtained from the algorithms calculations: End-Start, Start-End, End-End and Start-Start.

On the image below you can see a schema with [Pattern](#page-30-0) and [ORF](#page-26-0) algorithm elements and an [End-Start](#page-35-0) constraint:

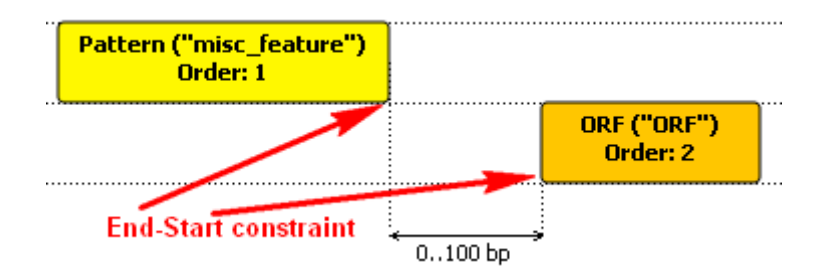

This means the following:

1. The algorithm elements specify to analyze the sequence with Pattern and ORF algorithms. The results of these analyses are the sets of annotations.

2. The condition says that the distance between a "Pattern annotation end" and an "ORF annotation start" should be within the specified bounds, i.e.:

Let:

**pattern\_annot\_end** := the last nucleotide of an annotation obtained from the Pattern algorithm calculations

**orf\_annot\_start** := the first nucleotide of an annotation obtained from the ORF algorithm calculations

The constraint is:

0bp <= Distance(**pattern\_annot\_end**, **orf\_annot\_start**) <= 100bp

Find the details on each constraint element below.

- [End-Start Constraint Element](#page-35-0)
- [Start-End Constraint Element](#page-35-1)
- [End-End Constraint Element](#page-36-0)
- [Start-Start Constraint Element](#page-37-0)

# <span id="page-35-0"></span>**End-Start Constraint Element**

[Add the End-Start constraint](#page-9-1) to some two algorithm elements. Lets denote these elements as **alg1** and **alg2**. **Parameters in GUI**

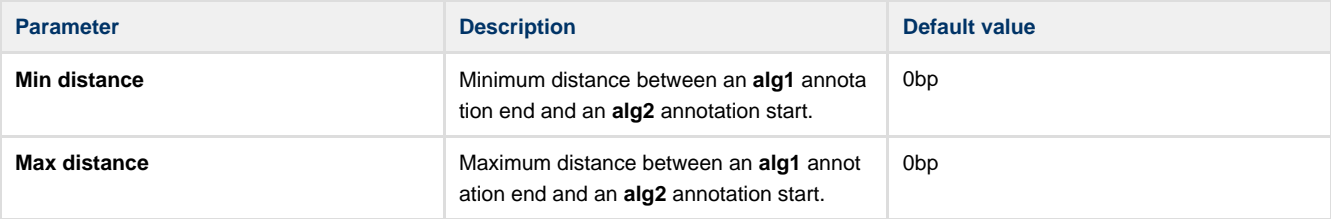

### **Constraint Explanation:**

Let:

**alg1\_annot\_end** := the last nucleotide of an annotation obtained from the **alg1**.

**alg2\_annot\_start** := the first nucleotide of an annotation obtained from the **alg2**.

The result annotations should comply with the rule:

### **Min distance** <= Distance(**alg1\_annot\_end**, **alg2\_annot\_start**) <= **Max distance**

**Parameters in Schema File**

### **Type:** distance

**Distance-type:** end-to-start

<span id="page-35-1"></span>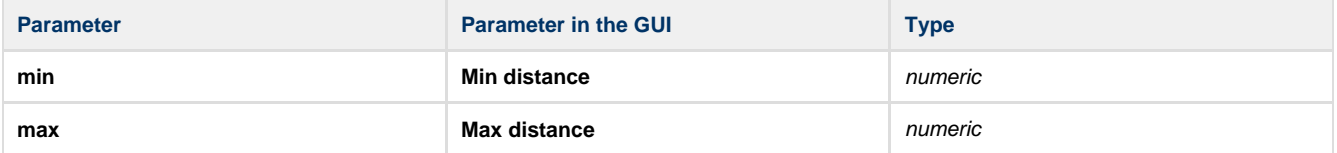

# **Start-End Constraint Element**

[Add the Start-End constraint](#page-9-1) to some two algorithm elements. Lets denote these elements as **alg1** and **alg2**. **Parameters in GUI**

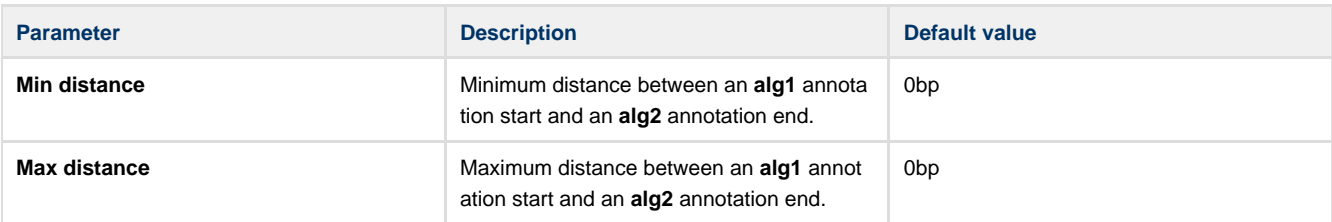

### **Constraint Explanation:**

Let:

**alg1\_annot\_start** := the first nucleotide of an annotation obtained from the **alg1**.

**alg2\_annot\_end** := the last nucleotide of an annotation obtained from the **alg2**.

The result annotations should comply with the rule:

### **Min distance** <= Distance(**alg1\_annot\_start**, **alg2\_annot\_end**) <= **Max distance**

**Parameters in Schema File**

### **Type:** distance

**Distance-type:** start-to-end

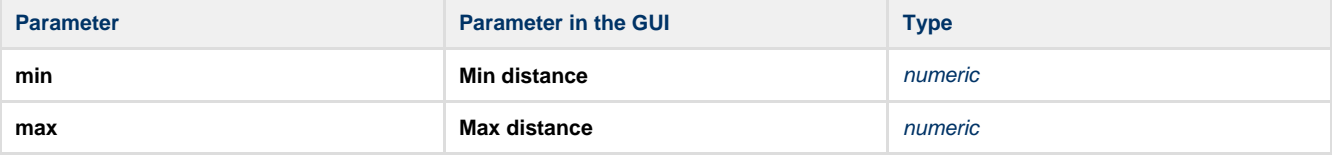

# <span id="page-36-0"></span>**End-End Constraint Element**

[Add the End-End constraint](#page-9-1) to some two algorithm elements. Lets denote these elements as **alg1** and **alg2**. **Parameters in GUI**

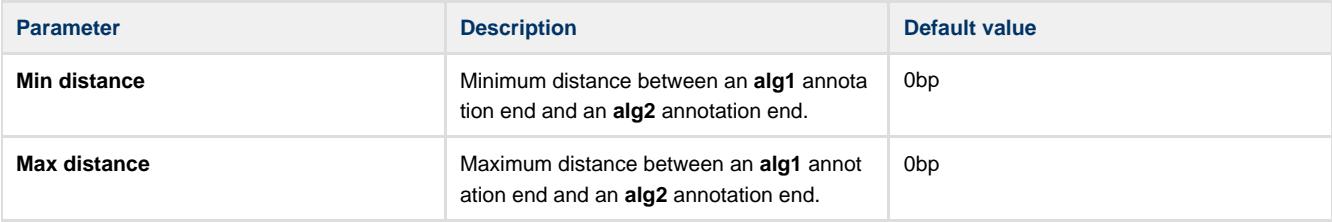

### **Constraint Explanation:**

Let:

**alg1\_annot\_end** := the last nucleotide of an annotation obtained from the **alg1**.

**alg2\_annot\_end** := the last nucleotide of an annotation obtained from the **alg2**.

The result annotations should comply with the rule:

**Min distance** <= Distance(**alg1\_annot\_end**, **alg2\_annot\_end**) <= **Max distance**

**Parameters in Schema File**

### **Type:** distance

**Distance-type:** end-to-end

**Parameter Parameter Parameter** in the GUI **Type** 

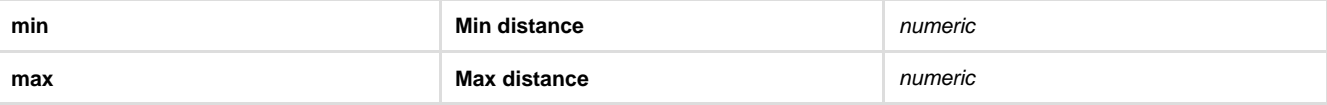

# <span id="page-37-0"></span>**Start-Start Constraint Element**

[Add the Start-Start constraint](#page-9-1) to some two algorithm elements. Lets denote these elements as **alg1** and **alg2**. **Parameters in GUI**

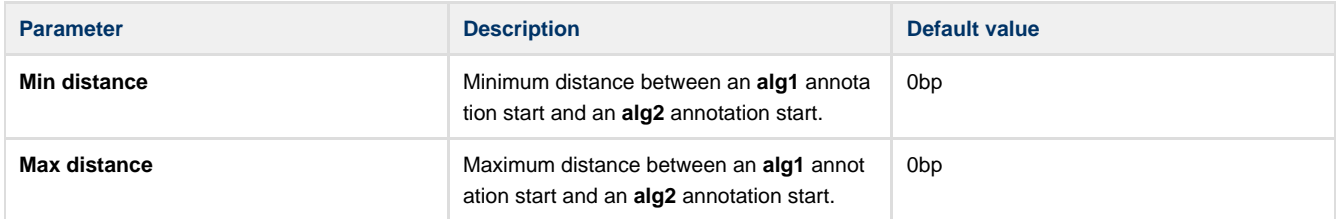

### **Constraint Explanation:**

Let:

**alg1\_annot\_start** := the first nucleotide of an annotation obtained from the **alg1**.

**alg2\_annot\_start** := the first nucleotide of an annotation obtained from the **alg2**.

The result annotations should comply with the rule:

**Min distance** <= Distance(**alg1\_annot\_start**, **alg2\_annot\_start**) <= **Max distance**

**Parameters in Schema File**

### **Type:** distance

### **Distance-type:** start-to-start

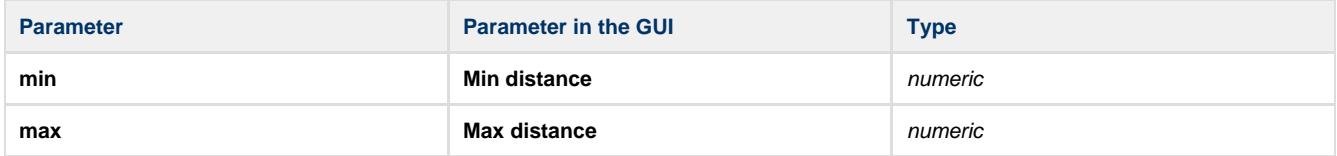